### **v.2.0 Instrukcja obsługi i instalacji**

#### **rejestratorów cyfrowych**

**renomowanej firmy:** 

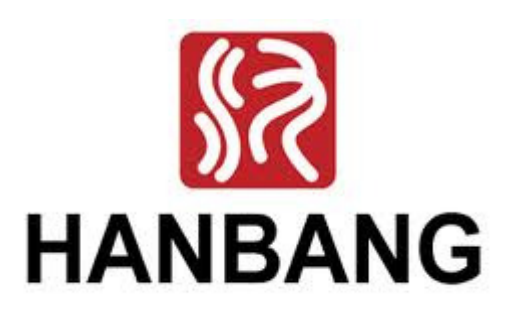

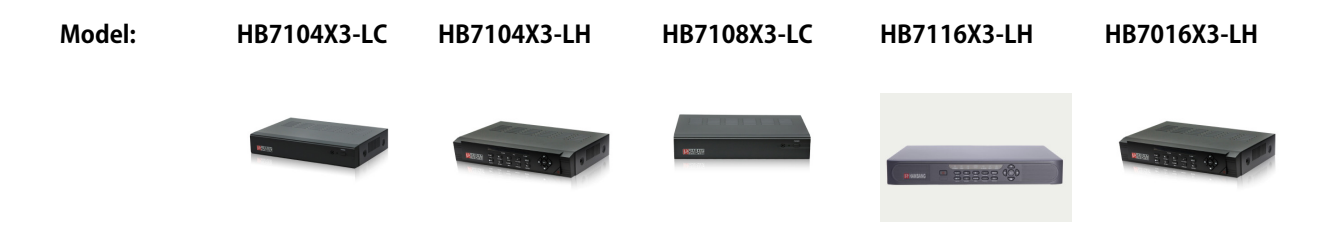

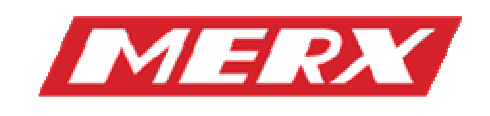

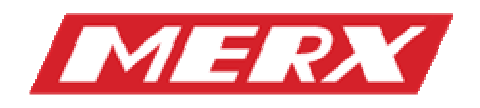

#### **Funkcjonalność:**

- algorytm kompresji wideo **H.264**,
- algorytm kompresji audio **G.711A, 8K 16bit/sec**. ,
- dualny strumień wideo: MAIN- Główny (Zapis & Sieć) / SUB-Podstrumień (Sieć o niskiej przepustowości),
- 6 stopni jakości kompresji obrazu,
- 4 tryby zapisu: ręczny, harmonogram, wideo-detekcja, alarm
- indywidualne ustawienia audio & wideo dla każdego kanału osobno,
- wideo-detekcja: strefa detekcji **24x22, 5** poziomów czułości
- strefy prywatności: 4 strefy na każdy kanał, dla 3 wariantów (ukrycie kamery na żywo, maski zawsze, maski tylko dla zapis),
- wejścia alarmowe: łączenie wejść z kamerami i aktywacją presetów **PTZ** na różnych kamerach podłączonych do rejestratora,
- aplikacja sieciowa: **CMS**, podgląd przez WWW,
- podgląd mobilny: **WindowsMobile, Symbian, Android, BlackBerry, IPhone**,
- zaawansowana aplikacja sieciowa **CMS** serwer pracuje jako usługa Windows, szeroki zakres personalizacji kont użytkowników,
- funkcja sieciowego rozgłaszania **MultiCasting**,
- pentapleks podgląd na żywo, odtwarzanie, archiwizacja lokalna, odtwarzanie i archiwizacja poprzez sieć,
- pre-alarm buforowanie i rejestracja nagrań nawet do 30sekund sprzed wzbudzenia,
- zoom cyfrowy dla podglądu na żywo i odtwarzania (maks. x8),
- Monitor Główny **BNC / VGA + HDMI,**
- Monitor Spot (opcja) **BNC** (tylko 8/16ch),
- regulacja jasności, koloru i kontrastu dla każdego kanału indywidualnie, nawet dla dwóch różnych przedziałów czasowych (np. różne na noc i dzień),
- personalizacja użytkowników rejestratora wybrane operacje menu, dostep zdalny do wybranych kamer i funkcjonalności,
- funkcja automatycznego przełączania sekwencyjnego kamer,
- archiwizacja: **USB, CMS, WWW, DVD-RW (tylko 8/16ch)**,
- rozszerzone zarządzanie dyskami **HDD**: formatowanie, automatyczna weryfikacja uszkodzonych sektorów,
- zarządzanie zasilaniem i temperaturą,
- nagrywanie na partycjach systemu plików **FAT32**: łatwy dostęp do nagrań z poziomu komputera **PC** z podłączonym dyskiem **HDD** wyjętym z rejestratora,
- alarmy lokalne: zanik obrazu, wideo-detekcja, wej. alarmowe, błąd HDD, brak miejsca na dysku **HDD**, uszkodzony sektor **HDD**, błąd wideo,
- alarmy zdalne: zanik obrazu, wideo-detekcja, wej. Alarmowe,
- wywoływanie presetów wielu kamer **PTZ** na skutek wzbudzenia wej. alarmowego,
- wzbudzanie zapisu z wideo-detekcji również innych powiązanych kamer,
- notyfikacja **e-mail** typ, numer kanału, załączane zdjęcie,
- zdalna aktualizacja oprogramowania i możliwość restartu rejestratora przez sieć,
- możliwość odtwarzania zdalnego przez sieć więcej niż jednej kamery **(4,9,16)** z poziomu aplikacji **DVR-client**,
- **(CD)** lub **CMS** można również w tych podziałach odtworzyć jedną i tą samą kamerę, ale z różnych plików/przedziałów czasowych, dni, konfrontacja nagrań",
- w sytuacjach awaryjnych można z rejestratora, na podłączoną pamięć **USB** pobrać instrukcję obsługi, jeżeli wersja drukowana została utracona,
- zanik obrazu jest także wykrywany jeżeli ktoś wyłączy rejestrator i na wyłączonym urządzeniu odłączy kamerę.

**Zanim przystąpisz do użytkowania urządzenia, przeczytaj dokładnie całą instrukcję i zwróć uwagę na umieszczone w niej ostrzeżenia. Zachowaj tę instrukcję razem z dowodem zakupu, na ewentualność napraw serwisowych oraz gwarancyjnych. Przy rozpakowywaniu urządzenia zwróć uwagę, czy urządzenie jest sprawne. Sprawdź czy w opakowaniu znajdują się wszystkie potrzebne elementy. Jeżeli w/w sytuacja będzie miała miejsce, skontaktuj się z swoim dostawcą.** 

**Ostrzeżenia** 

#### **!!!! UWAGA !!!**

**RYZYKO PORAŻENIA** PRADEM ELEKTRYCZNYM. NIE OTWIERAĆ.

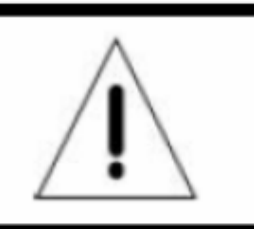

Uwaga! Nie otwieraj pokrywy zewnetrznej rejestratora! W razie nieprawidłowej pracy urządzenia skontaktuj się z profesionalista!

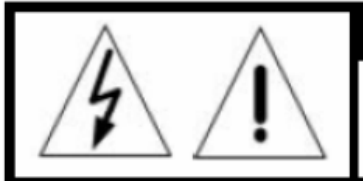

#### **!!!! UWAGA !!!**

**PAMIETAJ O OCHRONIE PRZECIWPRZEPIĘCIOWEJ** 

Rejestratory telewizji przemysłowej są często narażone na niepożądane usterki spowodowane wyładowaniami atmosferycznymi. Aby ustrzec sie uszkodzeń, skontaktuj się z profesjonalista.

**UŻYTKOWNICY SYSTEMU SĄ ODPOWIEDZIALNI ZA SPRAWDZENIE ORAZ ZAPOZNANIE SIĘ ZE WSZYSTKIMI REGULACJAMI PRAWNYMI DOTYCZĄCYMI MONITORINGU I ZEZWOLEŃ NA NAGRANIA VIDEO ORAZ** 

**AUDIO. PRODUCENT NIE ODPOWIADA ZA NADUŻYCIA ZWIĄZANE Z UŻYTKOWANIEM SPRZĘTU.** 

**ABY UCHRONIĆ SIĘ OD RYZYKA PORAŻENIA PRĄDEM LUB POŻARU NIE WYSTAWIAJ URZĄDZENIA NA DESZCZ/BURZĘ, NIE UŻYWAJ W MIEJSCACH WILGOTNYCH ORAZ UNIKAJ WSTRZĄSÓW I** 

**UDERZEŃ, NIE UMIESZCZAJ ŻADNYCH PRZEDMIOTÓW PRZY WENTYLATORZE PODCZAS JEGO PRACY.** 

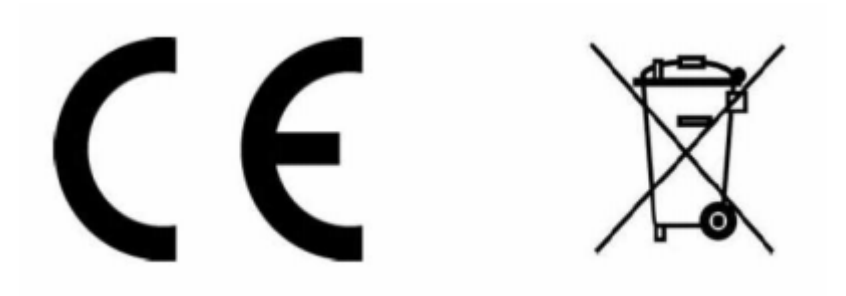

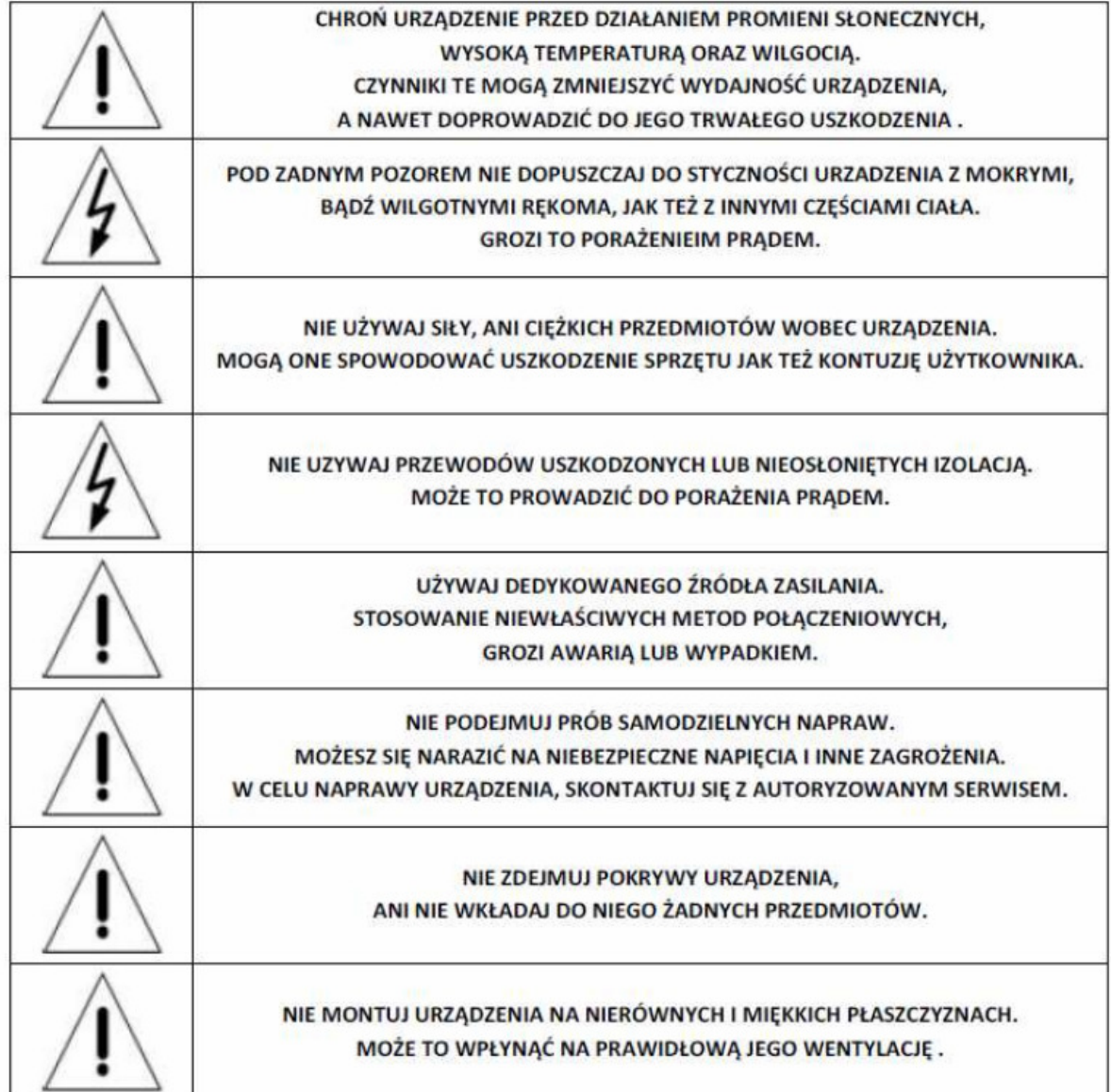

#### **Zawartość opakowania rejestratorów**

- **1. Rejestrator z serii HBxxxxX3-Lx**
- **2. Zasilacz 12V DC 2/A**
- **3. Mysz USB 1 szt.**
- **4. Pilot IR 1 szt. + bateria 1 szt.**
- **5. Instrukcja obsługi w języku polskim 1 szt.**
- **6. Zestaw śrubek montażowych, kabli monażowych do HDD.**
- **7. Płyty Cd z oprogramowaniem 1 szt.**

#### **Instalacja dysków twardych**

Instalacja dysków HDD

Przed przystąpieniem do instalacji dysków twardych HDD wewnątrz rejestratora, należy upewnić się, że rejestrator jest wyłączony, a kabel zasilający odłączony.

1) Po odkręceniu i zdjęciu pokrywy górnej, należy zamontować dyski HDD w ilości nie większej niż przewiduje specyfikacja danego modelu rejestratora.

**UWAGA !!! Używanie dysków twardych HDD twardych HDD innych niż zalecane przez producenta może innych niż zalecane przez producenta może spowodować niestabilną pracę rejestratora, a w niektórych przypadkach nawet doprowadzić do uszkodzenia urządzeń (o aktualne modele kompatybilnych dysków zapytaj dostawcę).** 

2) Montowany dysk HDD należy przykręcić śrubkami do dolnej płyty obudowy, bądź dedykowanej szyny montażowej, w zależności od modelu, korzystając z już istniejących dedykowanych otworów montażowych.

3) Montowany dysk należy połączyć kablem sygnałowym (SATA) z płytą główną oraz kabel zasilający wyprowadzony z rejestratora (zasilacz/płyta zasilająca lub port na płycie głównej rejestratora) podłączyć do dysku. Po zakończeniu montażu należy przykręcić pokrywę górną rejestratora, upewniając się wcześniej, że w środku nie pozostały żadne zbędne narzędzia bądź elementy.

## **Podłączenie Wejść i Wyjść Alarmowych**

Poniżej znajdują się podstawowe informacje o specyfikacji wejść i wyjść alarmowych rejestratorów HB71XXX3-LH.

**ALARM INPUT** - Wejście Alarmowe: 22KOhm, kontrast na poziomie 3~4.18V (wzbudzenie w przedziale napięciowym 0V~3V i 4.18V~12V). Tryb NO lub NC określany jest już menu OSD rejestratora. **ALARM OUTPUT** - Wyjście Alarmowe: Przekaźnik (maks. 240VAC/7A,125VAC/10A,28VDC/10A), Normal (NO), Alarm Output (NC). **SENSOR POWER** - Zasilanie Czujnika: +12VDC. Podłączenie czujnika (zasilanego z rej.)

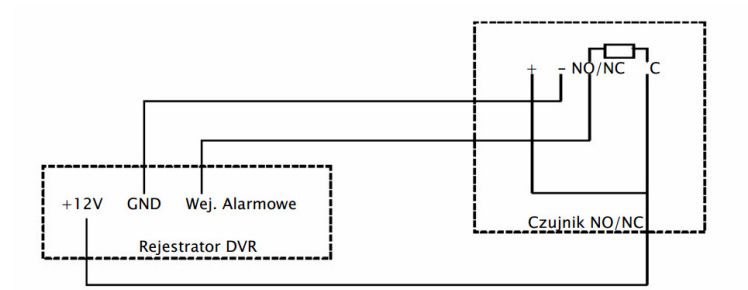

· Podłączenie czujnika na większy dystans (zasilanie zewnętrzne)

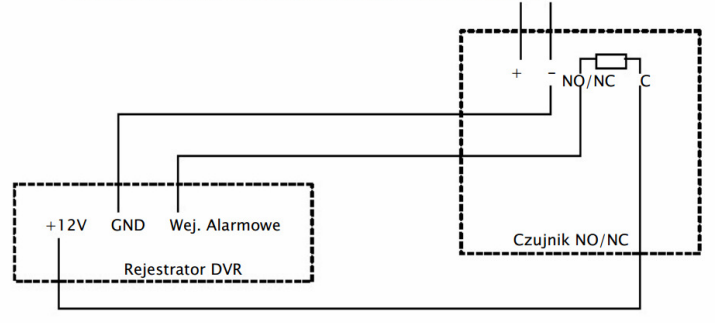

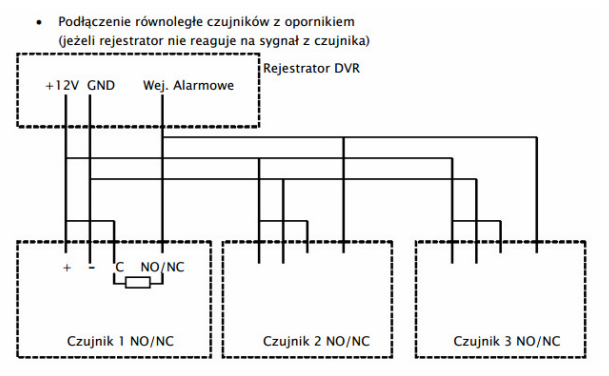

· Podłączenie wyjścia alarmowego

e – rouwczenie wyjscia akainiowcych<br>Wyjście akarmowe jest najczęściej podłączone do urządzenia, które nie podaje napięcia na<br>Złącze. Pozostałe urządzenia są zasilanie indywidualnie o napięciach i natężeniach o wiele ε μέλει το ευσωπικό με την αναμεία της προσωπικής της αναμείας του προσωπικό του του του συνεχειρή. Należy zwrócić uwagę, ażeby nie przekroczyć wartości krytycznych (240V/ AC7A, 125V/ AC10A, 28V DC/AC10A), co może skutkow

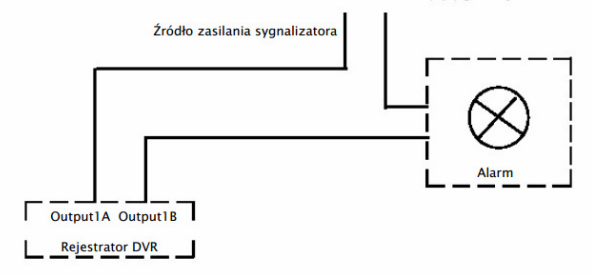

#### **Podłączenie RS 485 (Pulpit i PTZ)**

Sygnał telemetryczny RS485, pozwalający sterować rejestratorami lub kamerami obrotowymi PTZ, należy podłączyć do rejestratora na listwie zaciskowej: Kamery PTZ na COM1: RS 485 +/-, odpowiednio według polaryzacji: + w kamerze łączymy z + w rejestratorze, a – w kamerze łączymy z – w rejestratorze.

Pulpit sterujący na COM1: RS 485 +/- odpowiednio według polaryzacji: DVR-CON+ w pulpicie łączymy z + w rejestratorze, a DVR-CON– w pulpicie łączymy z – w rejestratorze.

Jeżeli połączenie odbywa się w topologii magistrali('łańcuch połączeniowy'), to należy pamiętać, aby pierwsze i ostatnie urządzenie magistrali było terminowane (120 Ohm). Połączenie RS 485 wykonane w topologii gwiazdy wymaga zastosowania dedykowanych koncentratorów RS 485, które będą stanowiły punkt zbiorczy wszystkich ramion gwiazdy.

#### **Połączenie z siecią komputerową LAN**

Zanim przystąpisz do konfiguracji sieciowej rejestratora, najpierw wykonaj poprawne połączenie kablowe fizyczne.

1) Połącz rejestrator z siecią komputerową za pomocą kabla 'skrętki' UTP kategorii 5e lub wyższej, podłączając go do portów LAN – wtykiem RJ45.

2) Jeżeli podłączasz się z urządzeń sieciowych typu RUTER lub SWITCH, to używaj kabla sieciowego o zaszyciu żył prostym. Kiedy jest to połączenie bezpośrednie z komputerem klienckim, pamiętaj że musisz użyć kabla o zaszyciu żył z prze-krosem.

#### **Podłączenie zasilania rejestratora**

Po wykonaniu wszystkich podłączeń oraz ich sprawdzeniu można zasilić urządzenie korzystając z dołączonego wraz z rejestratorem zasilacza. Korzystanie z innego zasilacza niż dedykowany może spowodować uszkodzenie i utratę gwarancji rejestratora.

**HB7116X3-LH** 

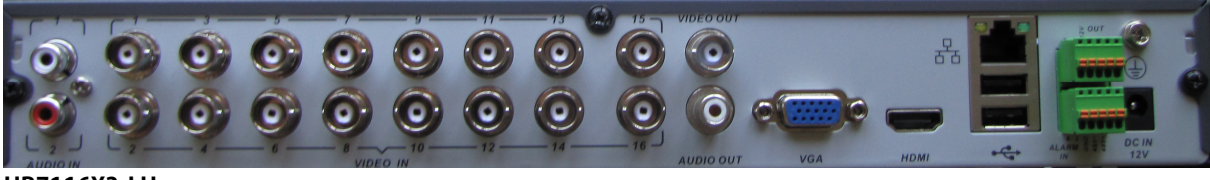

**HB7016X3-LH** 

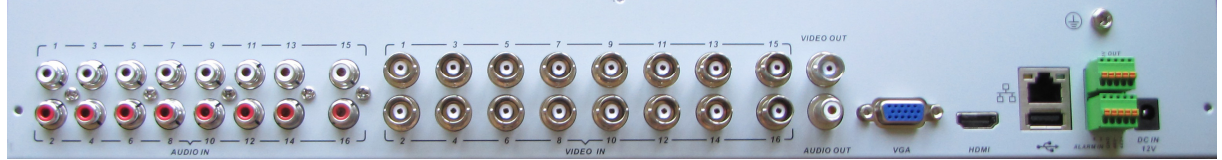

**HB7108X3-LC** 

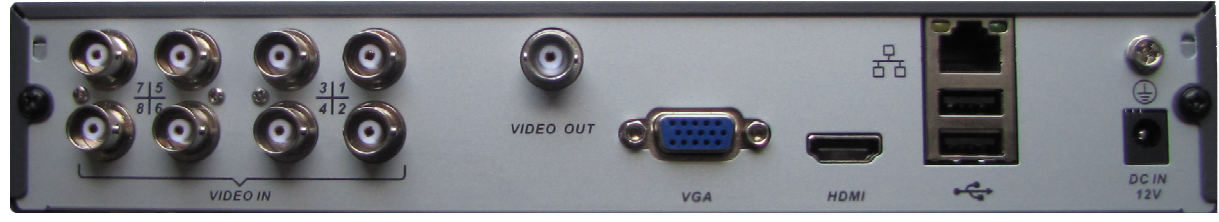

**HB7104X3-LH** 

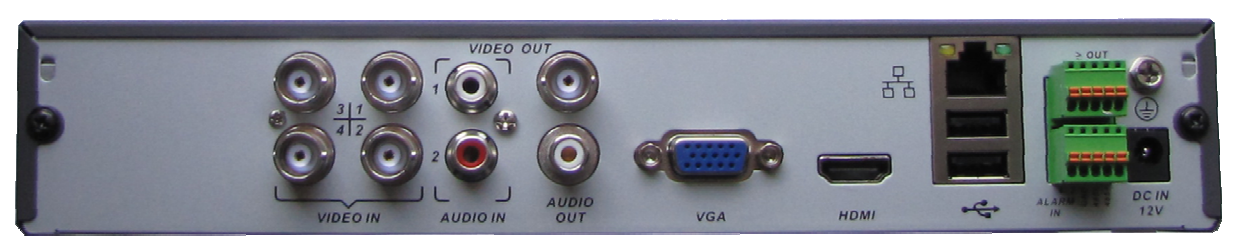

**HB7104X3-LC** 

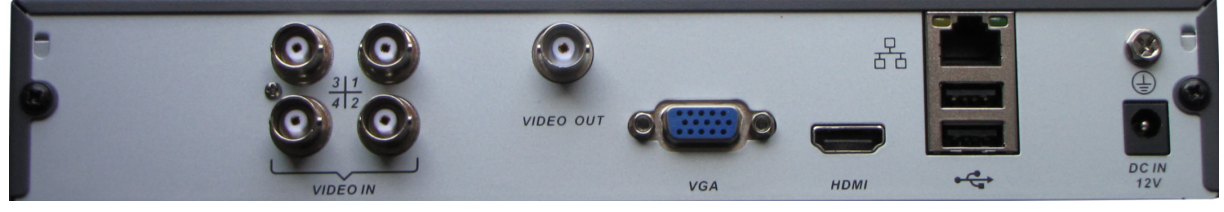

# **Tylni panel**

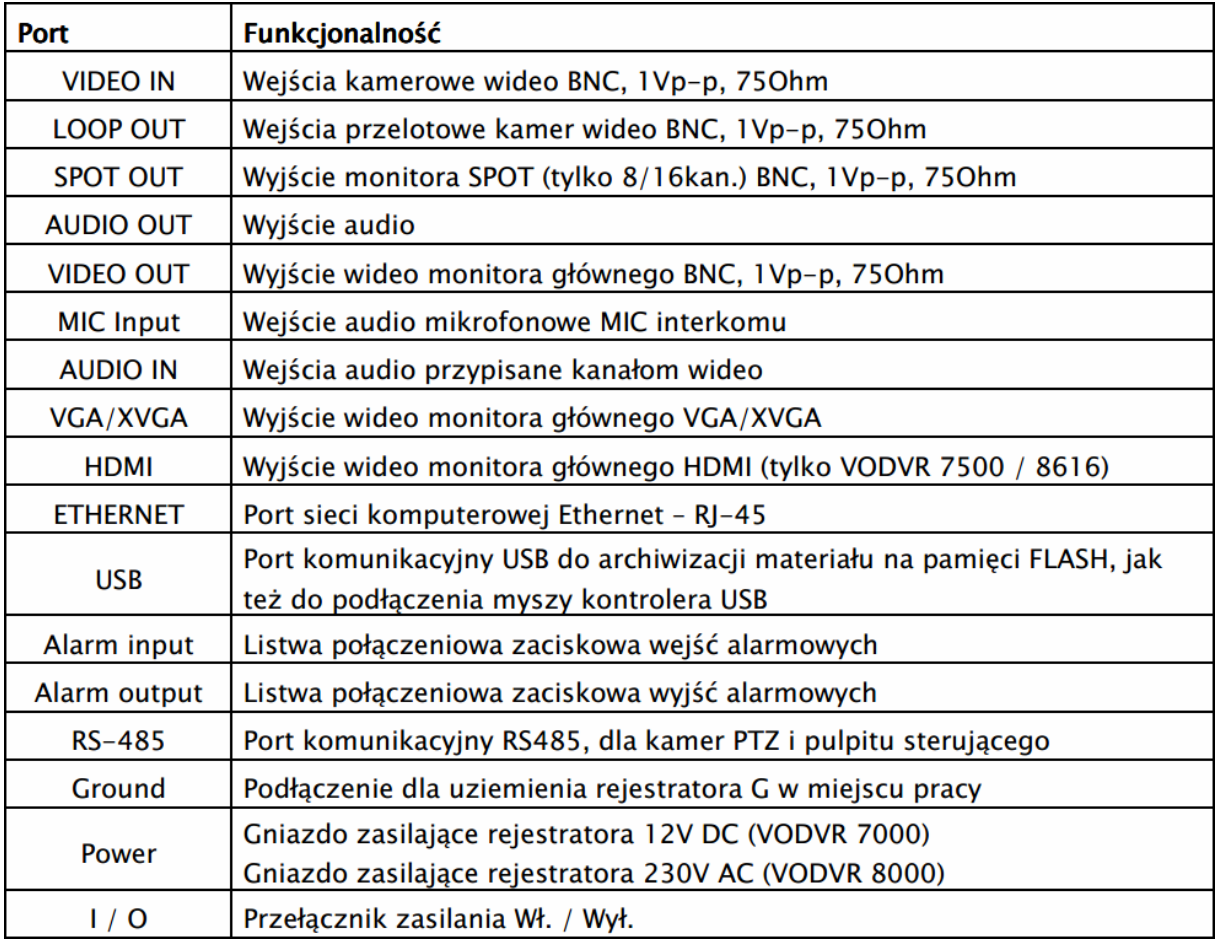

# **Przedni panel**

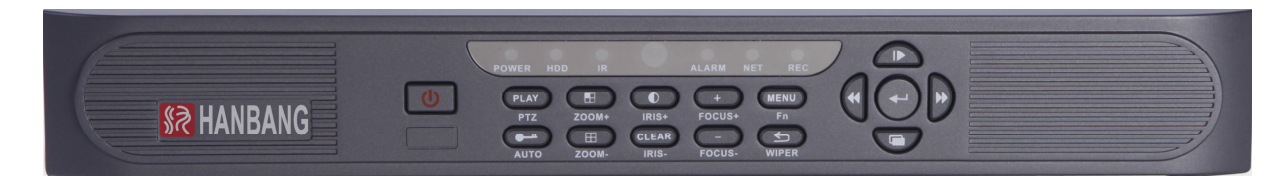

**HB7116X3-LH HB7016X3-LH** 

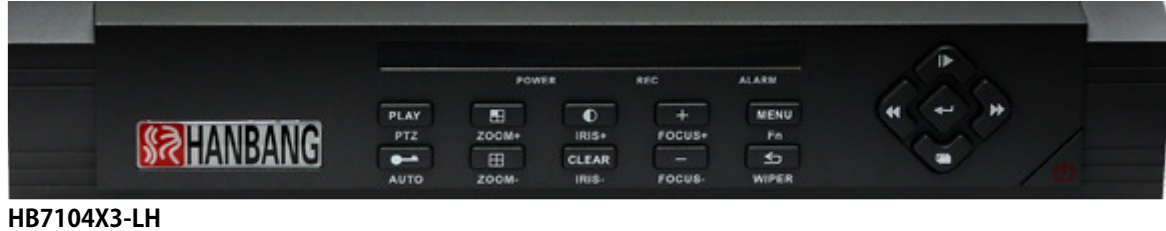

**HB7108X3-LH** 

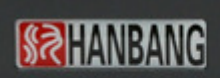

#### **HB7104X3-LC HB7108X3-LC**

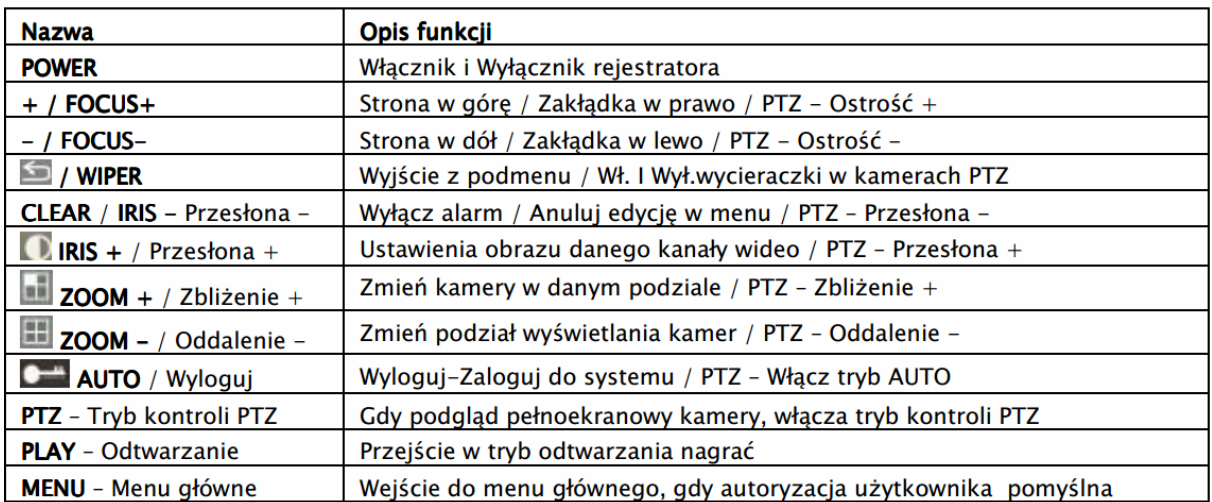

POWER  $\odot$  .  $\bigcirc$  .

# **Pilot**

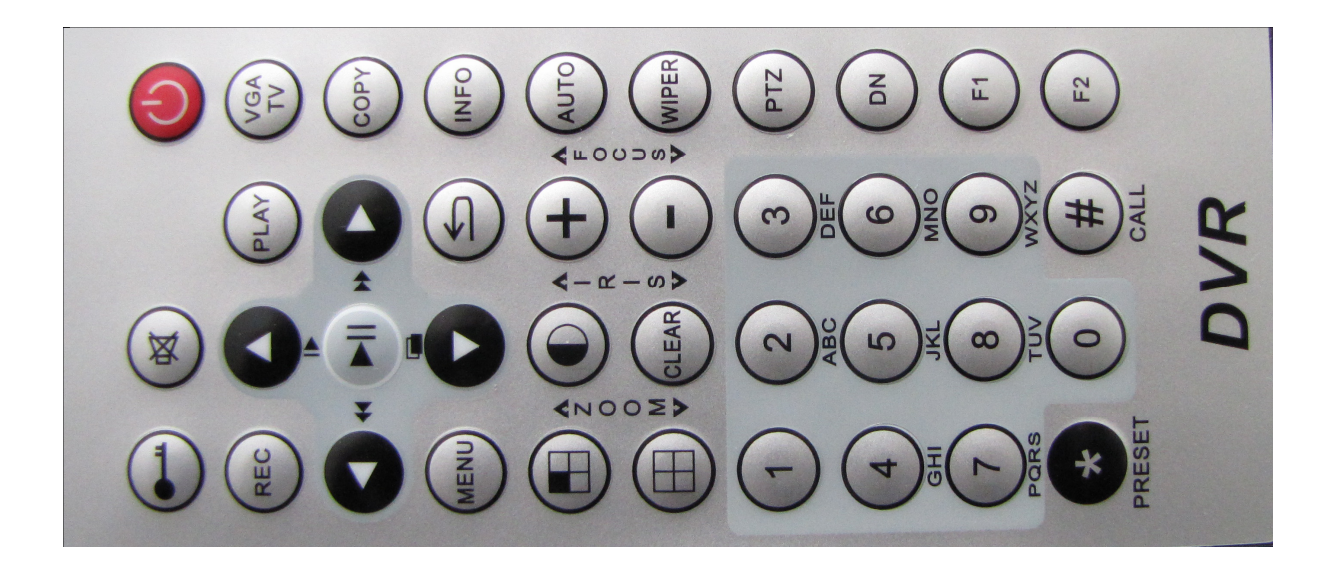

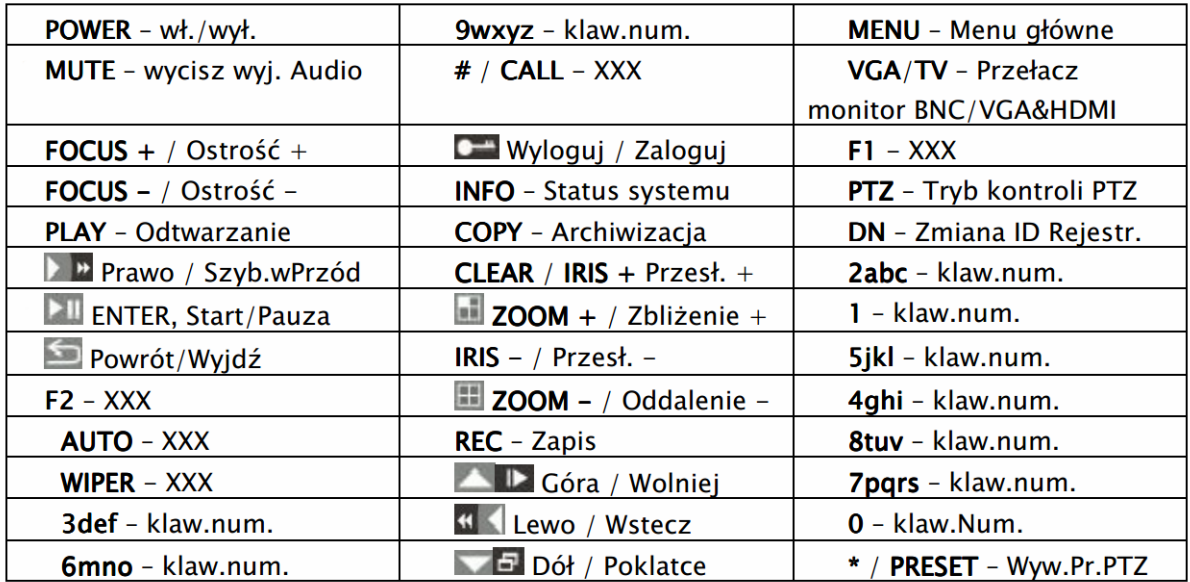

### **Włączanie i wyłączanie rejestratora**

Zaraz po podłączeniu rejestratora do sieci, urządzenie przejdzie w stan czuwania, a dioda kontrolna zasilania na panelu przednim będzie świeciła się w kolorze czerwonym. Aby włączyć rejestrator należy wcisnąć przycisk zasilania **POWER** na panelu przednim rejestratora bądź Pilota IR, dioda kontrolna zasilania **POWER** zmieni kolor na zielony a rejestrator rozpocznie ładowanie systemu. Po całkowitym jego załadowaniu, pojawi się na ekranie monitora głównego '**MAIN OUT**' podgląd na żywo w podziale ekranowym zgodnym z wersją rejestratora, co do ilości kanałów wideo.

# **Logowanie i wylogowanie się z Systemu**

Ikona zamkniętej kłódki świadczy, że żaden z operatorów systemu nie jest aktualnie do niego zalogowanyi wszelkie próby manipulacji będą poprzedzone ekranem logowania. Autoryzacja użytkownika jest dostępna gdy wciśnięty zostanie przycisk **LOCK** na pilocie, bądź jakikolwiek przycisk z panel przedniego rejestratora, myszy lub klawiatury sterującej. Udana autoryzacja spowoduje odblokowanie systemu Ikona kłódki zmieni się w ikonę użytkownika i przyzwoli na wykonywanie przydzielonych jemu operacji.

W oknie logowania operator powinien wprowadzić nazwę wprowadzić nazwę wprowadzić nazwę lub wybrać użytkownika, na którego konto chce się zalogować **Username / Nazwa Użytkownika** (fabrycznie dostępne jest tylko konto głównego administratora **admin**, inne jeżeli są wymagane musi już założyć sam administrator w drodze głównej konfiguracji systemu).

W polu **Password / Hasło** należy wprowadzić maks. 6 cyfrowe hasło dostępu dla wybranego powyżej konta użytkownika (fabryczne hasło dla administratora to: **888888**).

Aby wylogować się z systemu, należy wybrać opcję Wyloguj się Wyloguj się Wyloguj się z rozwijanego menu po wciśnięciu prawego przycisku myszy lub wcisnąć przycisk **LOCK** na panelu przednim rejestratora bądź pilota IR.

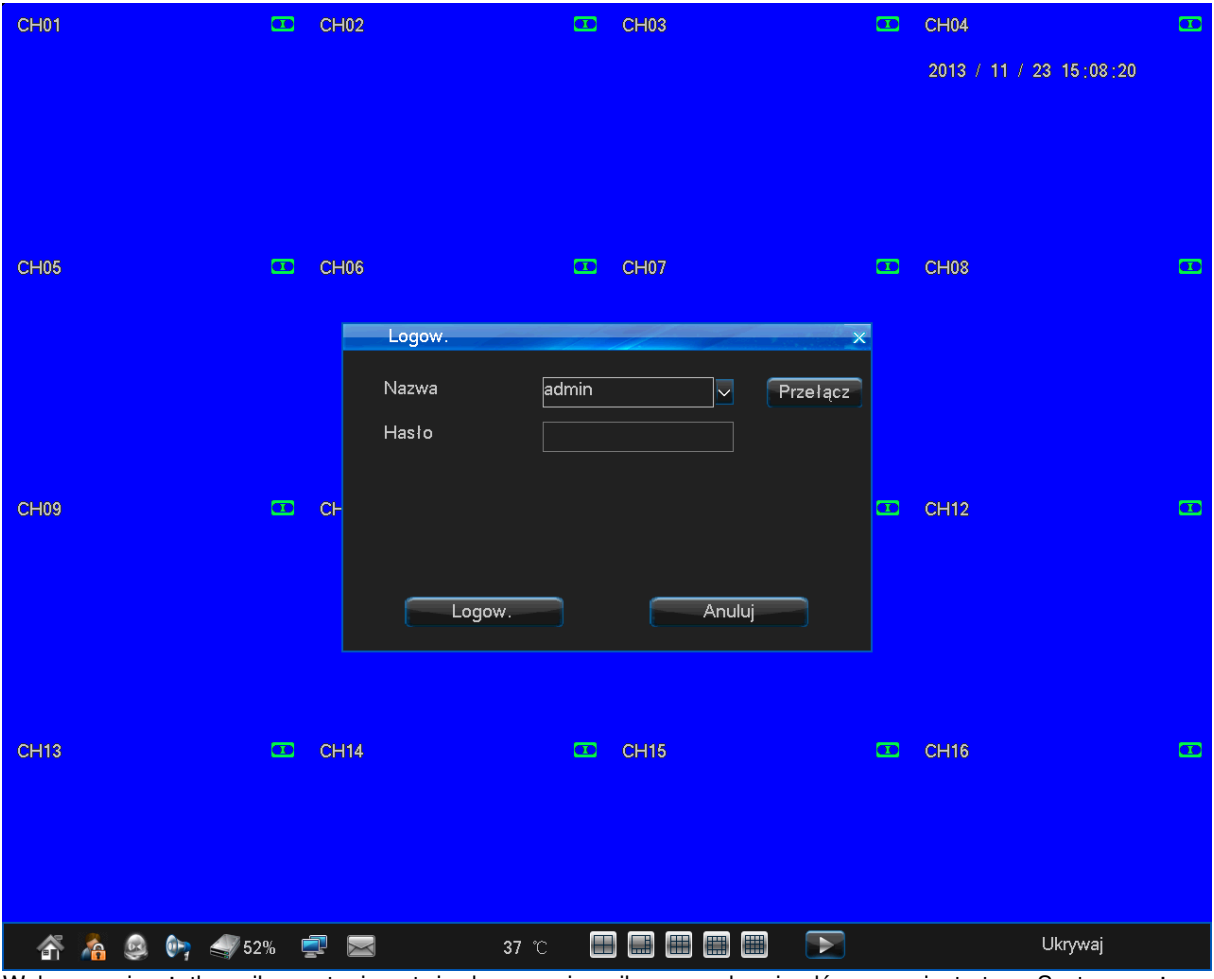

Wylogowanie użytkownika zostanie potwierdzone zmianą ikony na ekranie głównym rejestratora. System można również skonfigurować tak, aby sam wylogował użytkownika po określonym czasie bezczynności.

# **Main menu**

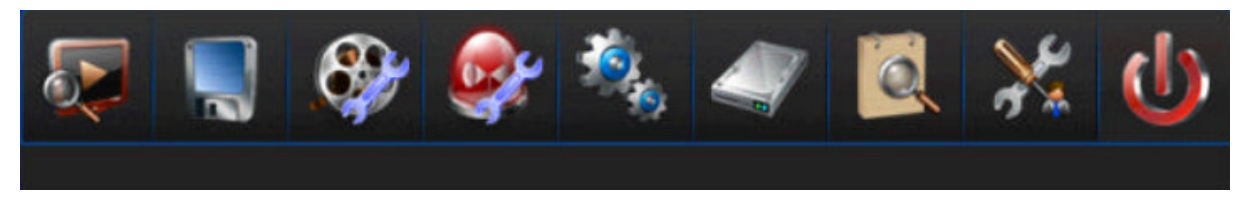

Menu główne rejestratora pozwala na dokładną konfigurację systemu, pod względem rejestracji obrazu i dźwięku, przygotowania i uruchomienia podłączanych peryferii, bezpieczeństwa danych i ochrony systemu.

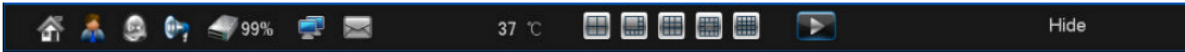

Aby wejść do menu głównego, należy wcisnąć przycisk z symbolem domu (pierwszy z lewej strony).

# **Ustawienia główne**

Menu ustawień ogólnych zawiera podstawowe opcje mające na celu określenie podstawowych parametrów pracy z systemem.

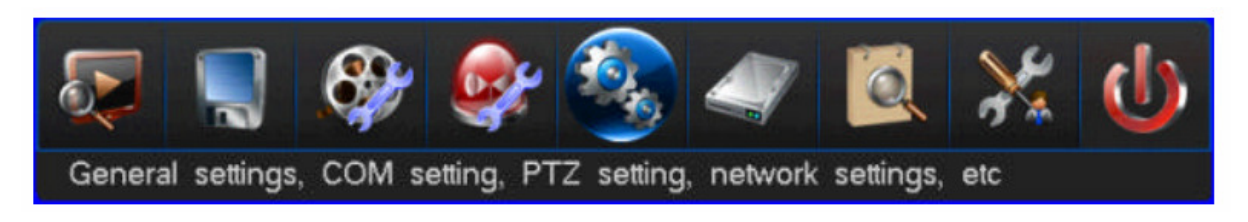

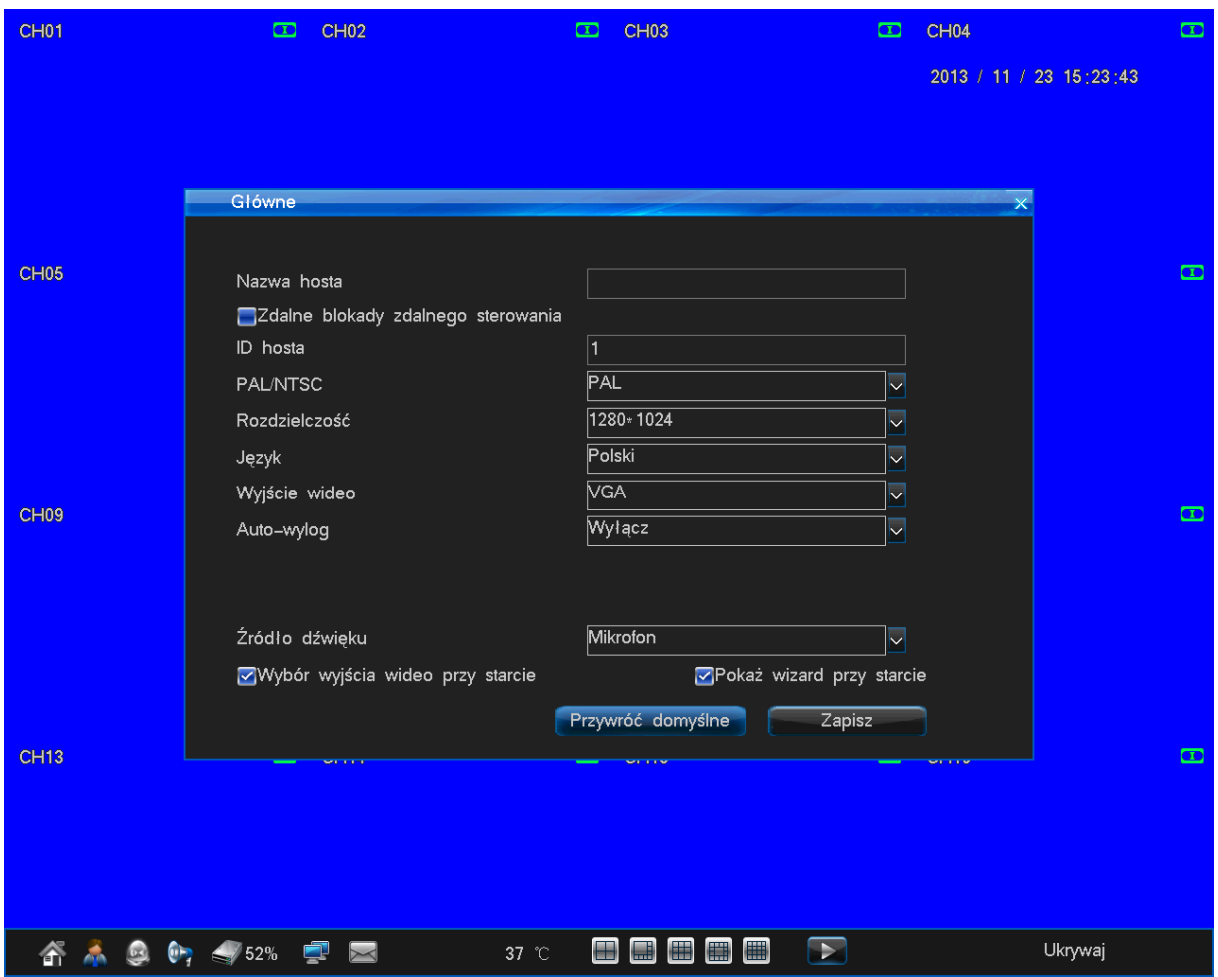

**Nazwa HOSTA** – nazwa hosta

**ID HOSTA –** numer hosta

**Audio switch/ Źródło dźwięku** – Przełącz audio: MIC / BNC

**PAL/NTSC** – Określ standard wideo dla systemu PAL / NTSC.

**Resolution / Rozdzielczość** – Rozdzielczość wyświetlanego obrazu na wyjściu

**Język** – Wybór języka, w którym ma być wyświetlany interfejs graficzny rejestratora.

**Wyjście VIDEO -** 800x600 / 800x600 / 1024x768 / 1280x1024 / 1440x900 / 1920x1080 (tylko HDMI)

**AUTO-wylog** – auto wylogowanie

**Źródło dźwięku** – zmiana źródła dźwięku

### **Ustawienia Czasu**

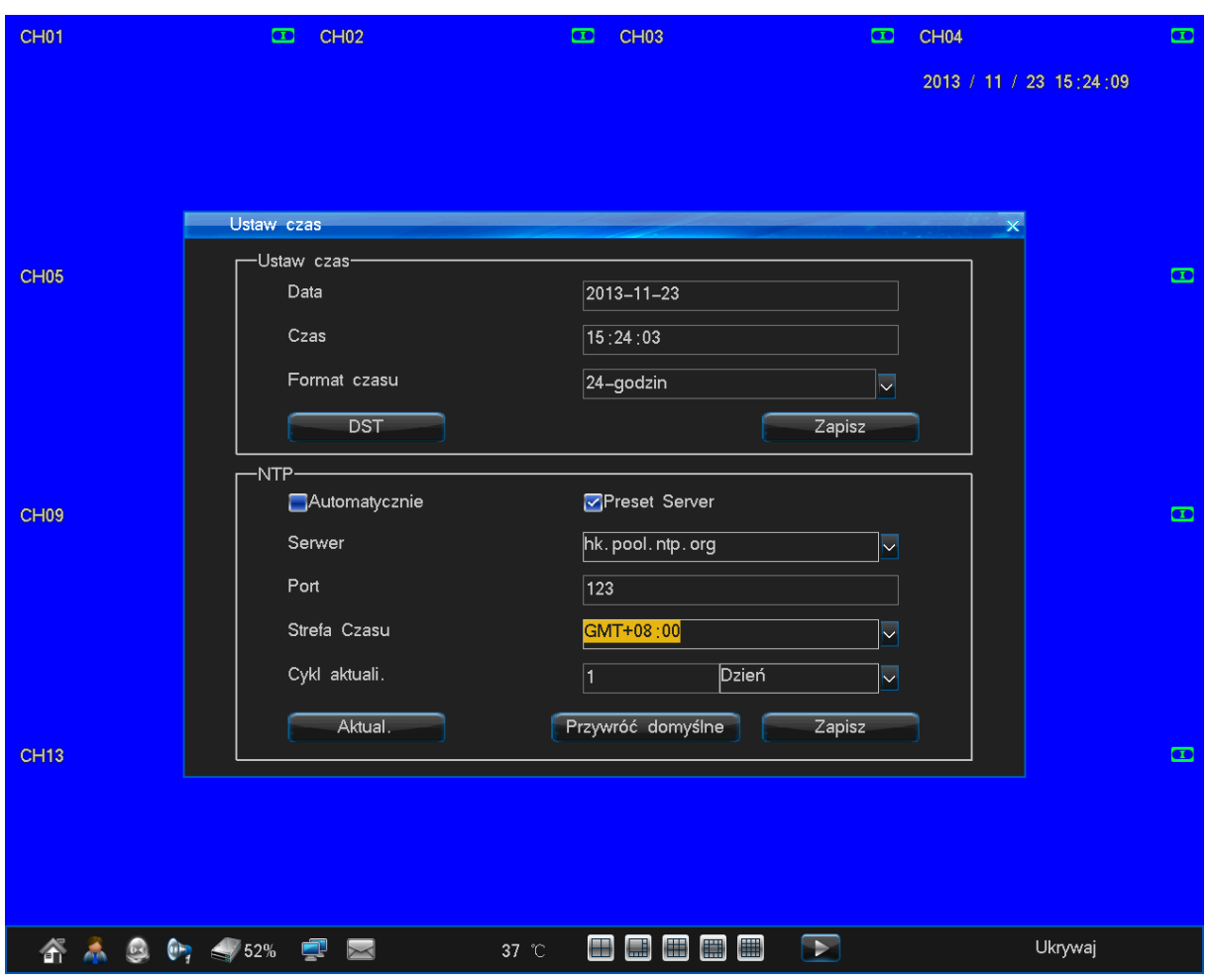

**Date / Data** – Określ datę.

**Time / Czas** – Określ czas.

**Format czasu** – określ format czasu.

**Zapisz** - aktywuje /dezaktywuje ustawione wartości daty i czasu.

**Automatycznie** - Automatycznie aktualizuj – Wł. / Wył. Funkcję auto-weryfikacji czasu w/g serwera czasu NTP.

**Serwer** – Wprowadź adres serwera,

**Port –** Wprowadź port, na którym serwer NTP udostępnia usługę serwera.

**Strefa czas –** Wybierz strefę czasową, dla której rejestrator ma regulować zegar systemowy.

**Cykl aktualizacji –** Okres czasowy, w jakim rejestrator regularnie będzie się zgłaszał do serwera NTP, by skorygować zegar systemowy (## #### ## liczba/godz./dni/tygodni/miesięcy).

**Przywróć domyślne** - Przywróci fabryczne wartości ustawień serwera NTP.

**Zapisz** – Zapamiętanie wprowadzonych ustawień serwera NTP.

#### **RECORD SETUP – Ustawienia zapisu**

Ustawienia główne nagrywania. Tutaj można określić harmonogram zapisu, jak i parametry nagrywania dla poszczególnych kanałów wideo.

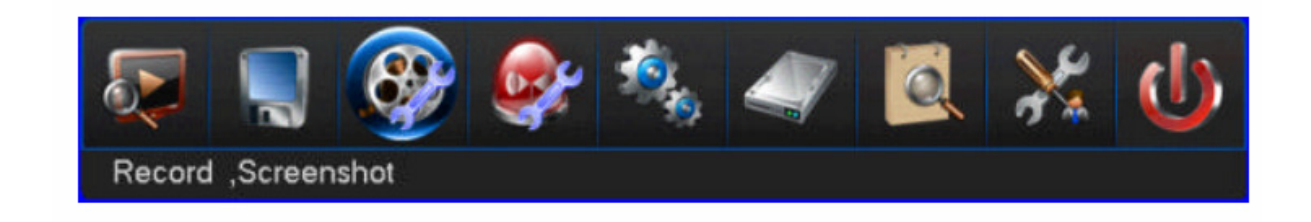

### **SCHEDULE - Harmonogram**

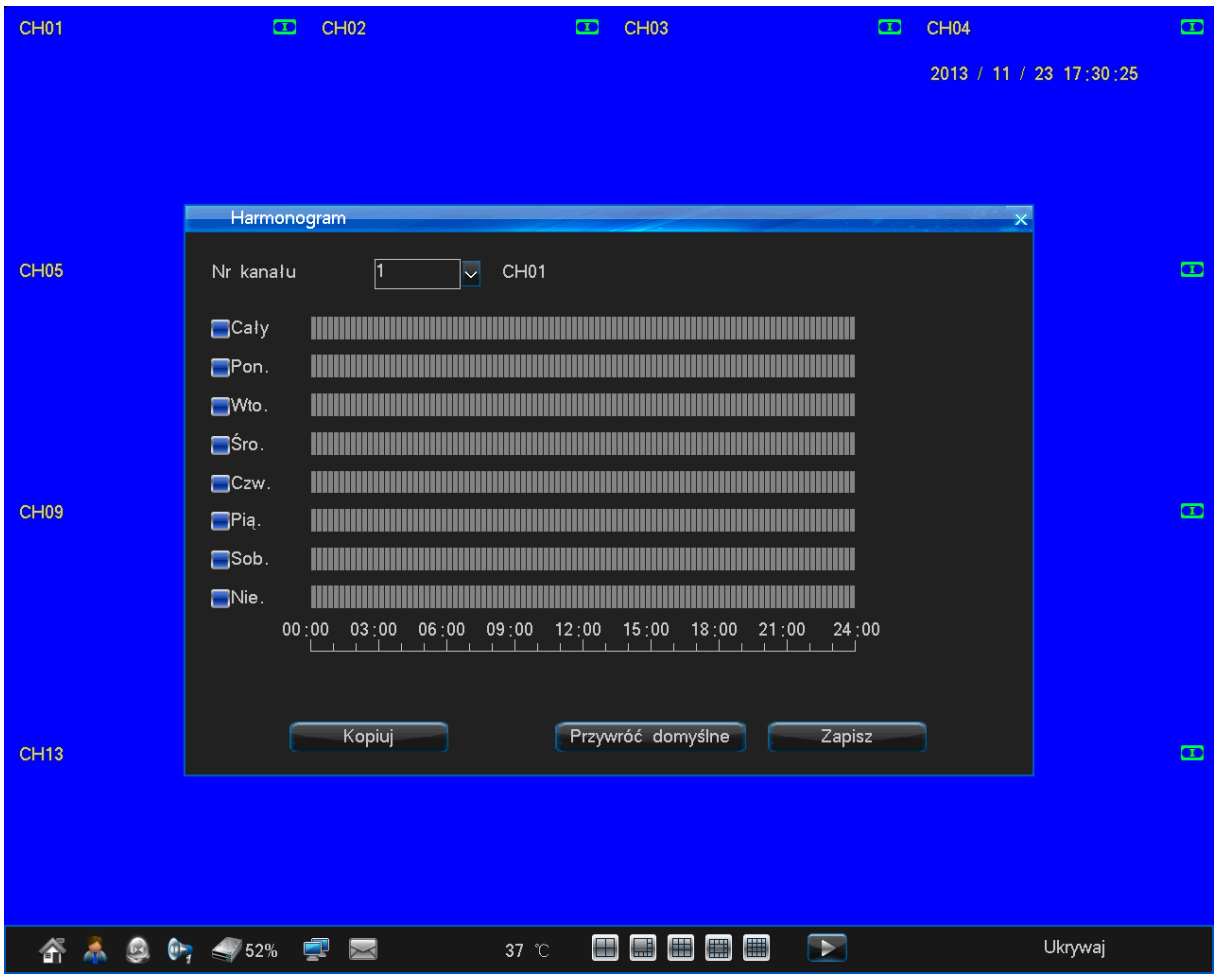

**Channel no. / Nr. kanału**– Wybierz kanał wideo, dla którego będzie edytowany harmonogram.

W tabeli harmonogramu, można **wł. / wył**. Harmonogram zapisu ciągłego w określonym czasie dla: całego tygodnia (**ALL / Cały**) lub dla każdego dnia indywidualnie (w każdym wierszu/dniu można maksymalnie wyznaczyć 6 stref aktywności nagrywania z dokładnością do 1 min.).

Podczas ustawiania stref czasowych przycisk **Confirm / Potwierdź** zapamiętuje ustawienia i powraca do menu harmonogramu, natomiast przycisk Return / Powrót przywraca menu harmonogramu, ale bez zapamiętania wprowadzonych ustawień.

Przycisk **Default / Domyślne** - Przywróci fabryczne ustawienia harmonogramu.

Przycisk **Copy / Kopiowanie** - Możliwość skopiowania już zapisanego harmonogramu do innych kanałów wideo (pojawi się okno wyboru kanałów, jak też opcja szybkiego zaznaczenia wszystkich kanałów na raz **Select all / Zaznacz razem** – wł / wył)

Przycisk **Save / Zapisz** – Zapamiętanie wprowadzonych ustawień harmonogramu konfigurowanej kamery.

**Channel no. /nr. kanału** – Wybierz kanał wideo dla którego będą edytowane parametry zapisu.

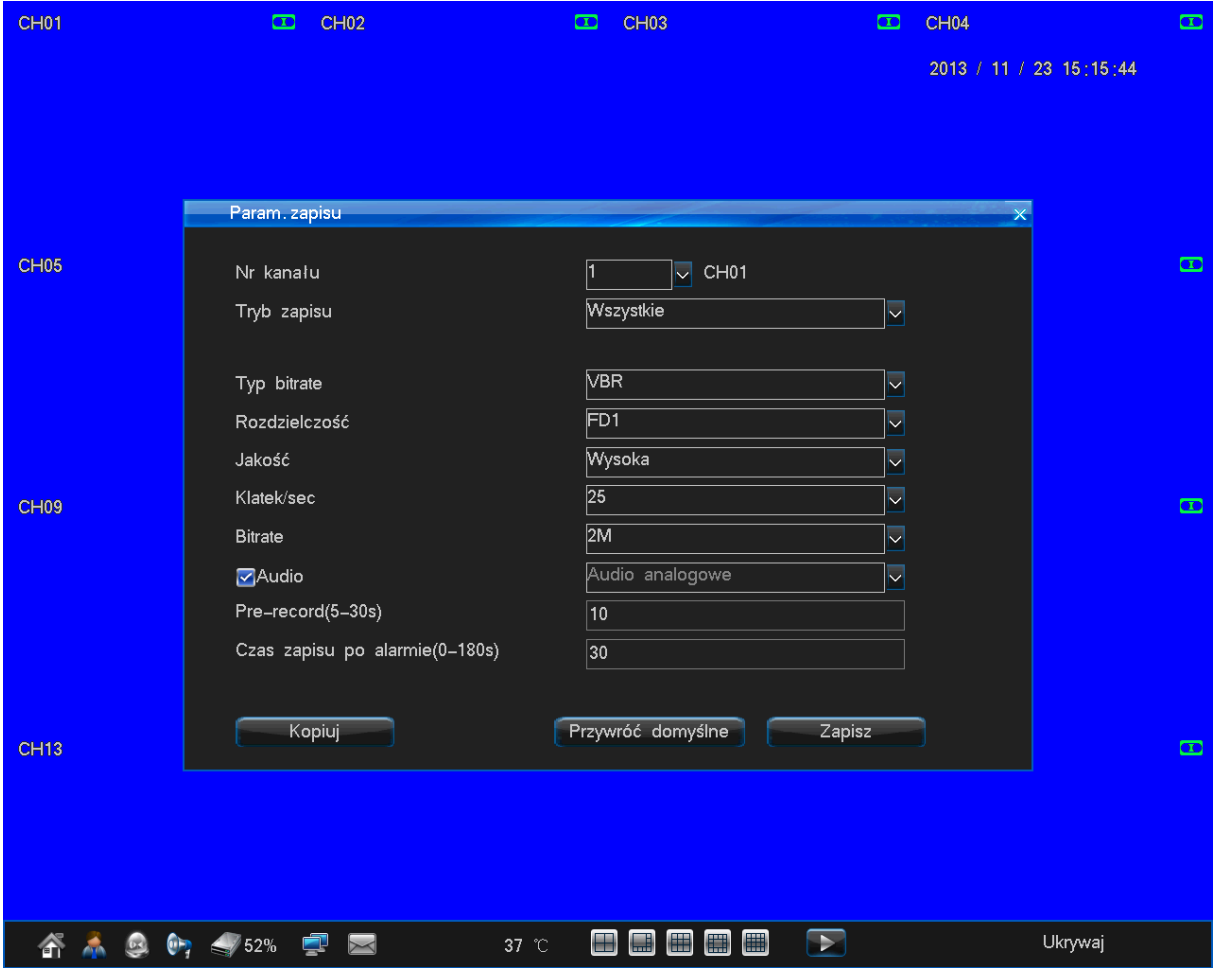

**Nr kanału –** wybierz interesujący Cię kanał

**Tryb zapisu** – określ tryb zapisu

**Bitrate type / Typ bitrate** – Określ pasmo przepustowości przechwytywanego obrazu dla danego kanału: VBR adaptacyjne/zmienne pasmo / CBR- stałe pasmo (VBR wyższa jakość / CBR stabilne pasmo podczas przesyłu w sieci).

**Definition / Rozdzielczość** – Wybierz rozdzielczość, w jakiej ma być przechwytywany i zapisywany obraz: CIF:352x288 / D1:720x576

**Image quality / Jakość obrazu** – Określ jakość kompresji spośród 6 poziomów.

**Frame rate / Liczba klatek na sekundę** – Określ płynność przechwytywania obrazu klatek na sekundę (1~25 liczba dostępnych klatek jest zależna od wybranej rozdzielczości i modelu urządzenia).

**Bitrate** – Maksymalne pasmo transferu (bit) dla danego kanału wideo (100K, 128K, 256K, 512K, 1M, 1.5M, 2M, 3M, 4M).

**Audio** – Włącz/ określ tryb zapisu audio

**Pre-rekord** - Określ czas pre-record ( czas przed rejestrowy)

**Czas zapisu po alarmie(0-180s)** – Czas zapisu po wyłączenie nagrywania alarmowego

## **MANUAL RECORD - Ręczne nagrywanie**

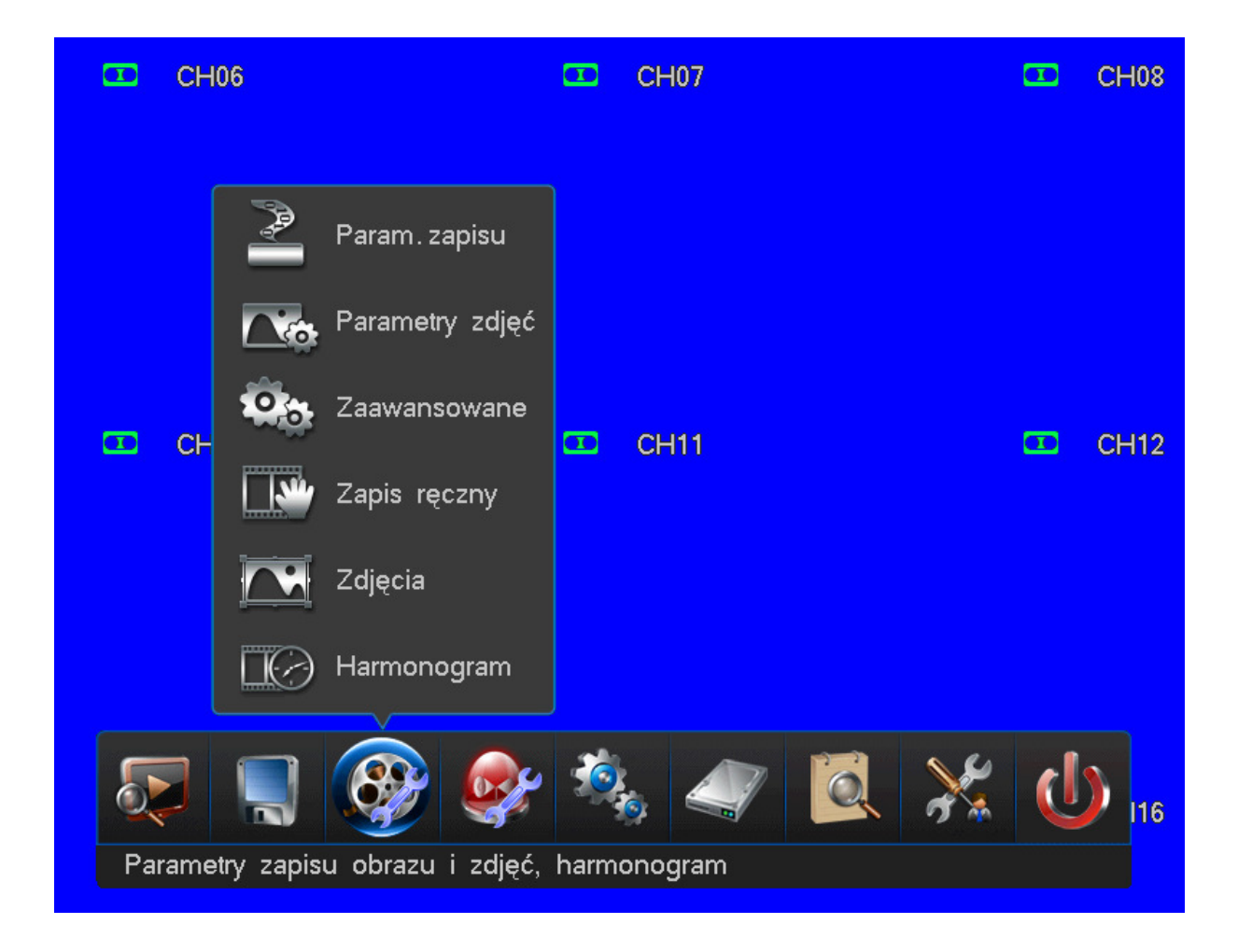

W trybie podglądu na żywo, można uruchomić zapis ręcznie, na panelu przednim rejestratora bądź z pilota IR, należy wcisnąć przycisk **REC**. Pojawi się szybkie menu wyboru kamer, których zapis chcemy włączyć. Numer kanału wideo zaznaczony na żółto, jak też opcja szybkiego zaznaczenia wszystkich kanałów na raz **Selekt all / Zaznacz razem** - wł./wył.) określiła, które kanały będą nagrywane po zatwierdzeniu operacji przyciskiem **Save / Zapisz**, następnie przywraca podgląd na żywo. Opcja **Return / Powrót** anuluję operację i przywraca podgląd na żywo.

# **Wyszukiwanie / Wyświetlanie nagrania**

#### **1. Szukaj wg. czasu**

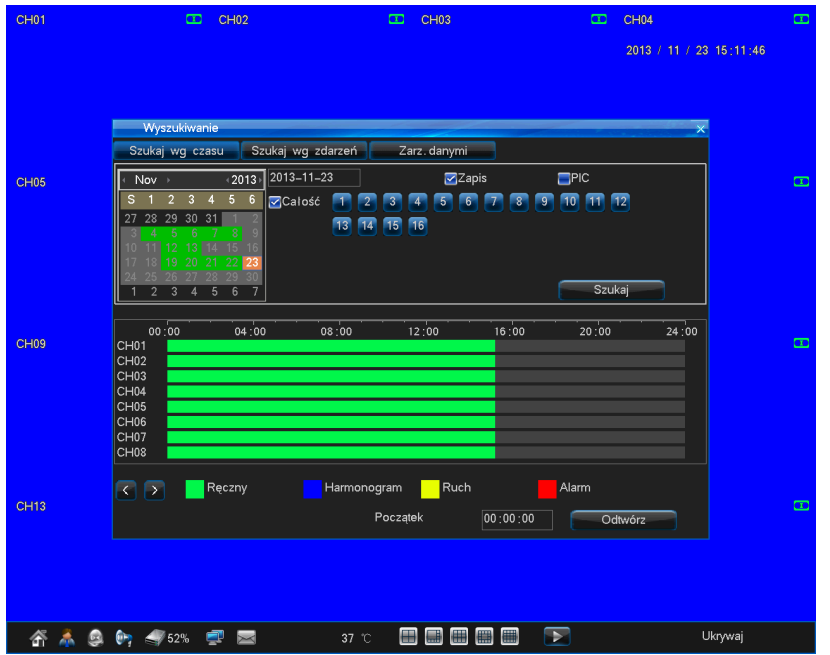

**Wyszukiwanie według daty i czasu.** 

#### **2. Szukaj wg zdarzeń**

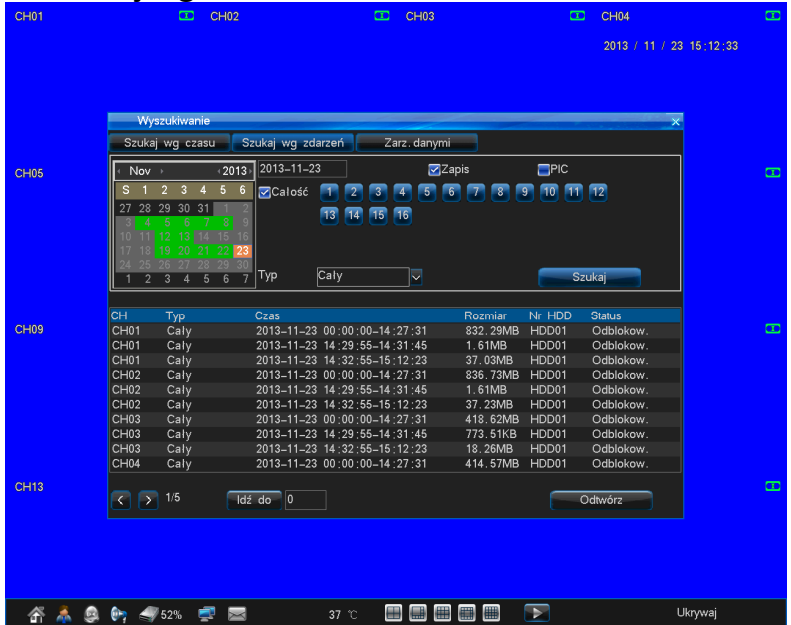

**3. Zarządzanie danymi** 

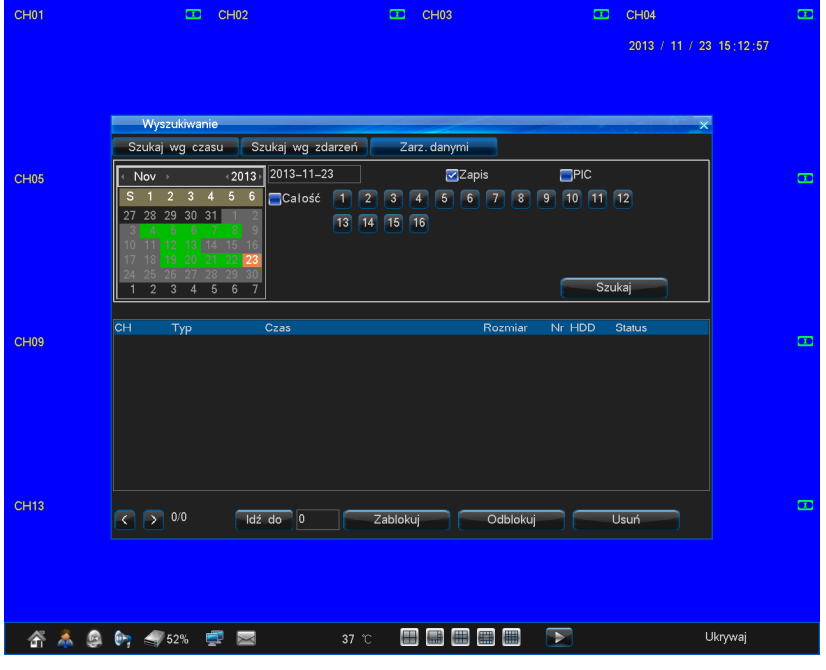

# **SEQUENCE – Sekwencja – Monitor główny**

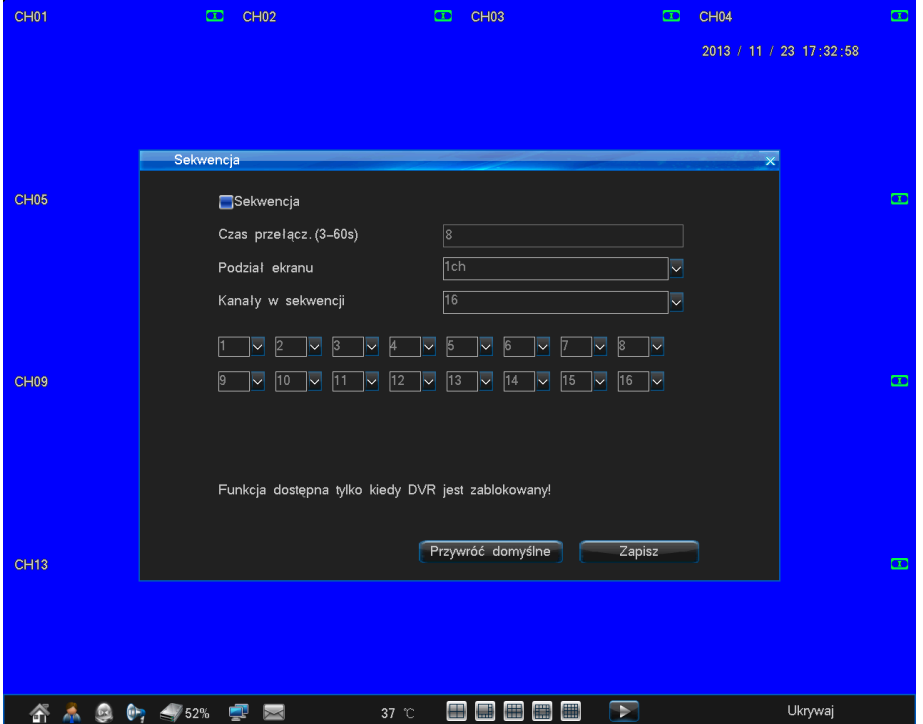

Tryb sekwencyjnego przełączania kamer jest aktywowany po wylogowaniu użytkownika, ponowne zalogowanie pozwala na jego wyłączenie.

**Sequence / Sekwencja** - wł./wył. - tryb automatycznego przełączania kamer **Sequence period / Czas przełączania (sek)** – określ ilość sekund, po których nastąpi kolejne przełączenie (zakres 3~60 sekund)

**Division mode / Podział ekranu**– wybierz podział w jakim sekwencja ma działać

1ch – przełączanie pełnoekranowe 4ch – przełączanie po 4 kanały - quad (2x2) 9ch – przełączanie po 9 kamer – 3x3 16ch – przełączanie po 16 kamer – 4x4

**Sequence Channel no. / Kanały w sekwencji**– określ ile kanałów ma być przydzielonych do trybu sekwencji (liczba nie może być mniejsza niż wybrany podział)

W zależności od wybranej ilości kanałów w sekwencji, tyle pól wyboru zostanie wyświetlonych w menu. W każdym polu można wybrać numer kanału.

**Przycisk Default / Domyślne** - Przywróci fabryczne ustawienia parametrów sekwencji. **Przycisk Save / Zapisz** – Zapamiętanie wprowadzonych ustawień sekwencji.

#### **SPOT – podgląd pomocniczy**

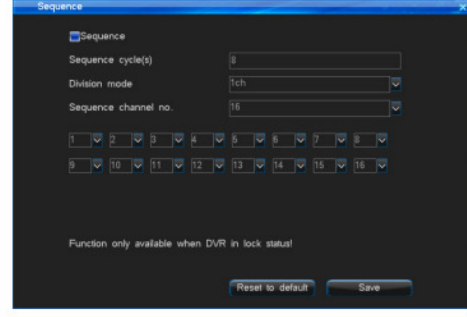

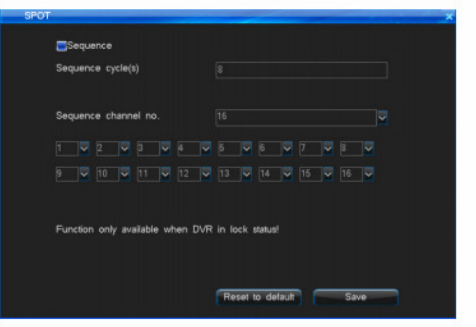

Wyjście pomocnicze monitora – **SPOT** pozwala na uruchomienie alternatywnej sekwencji kamer nie ingerując w podgląd na monitorze głównym. Również i sekwencja na monitorze **SPOT** jest aktywowana po wylogowaniu użytkownika z systemu.

**SPOT / Sequ**.– wł. / wył. Funkcji automatycznego przełączania na wyjściu monitora pomocniczego **SPOT**. **Sequence cycle (S)/ Czas przełączania (S)** – określ ilość sekund, po których nastąpi kolejne przełączenie (zakres 3~60 sekund)

**Sequence Channel no / Kanały w sekwencji** – określ ile kanałów ma być przydzielonych do trybu sekwencji (liczba nie może być mniejsza niż wybrany podział) W zależności od wybranej ilości kanałów w sekwencji, tyle pól wyboru zostanie wyświetlonych w menu. W każdym polu można wybrać numer kanału **Przycisk Default / Domyślne** - Przywróci fabryczne ustawienia parametrów **SPOT**.

**Przycisk Save / Zapisz** – Zapamiętanie wprowadzonych ustawień **SPOT**.

# **USTAWIENIA ALARMOWE**

Menu ustawień alarmów zawiera wszystkie opcje związane z inteligentnym monitoringiem. To tutaj znajdziesz opcje związane z: wideo-detekcją ruchu, czujnikami podłączonymi do wejść alarmowych, wyjściami alarmowymi, kontami E-mail, na które będą wysyłane raporty, czy zdarzeniami systemowymi.

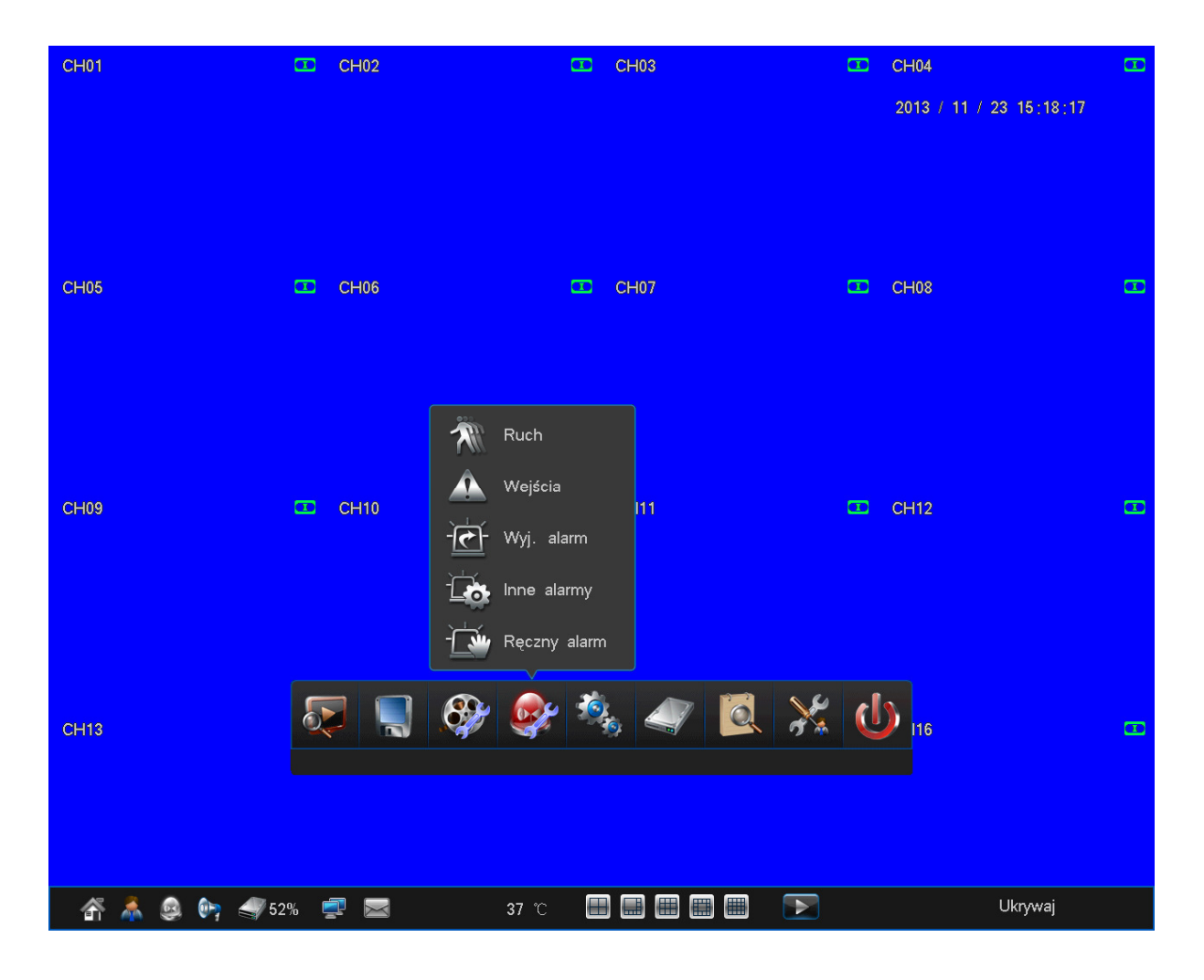

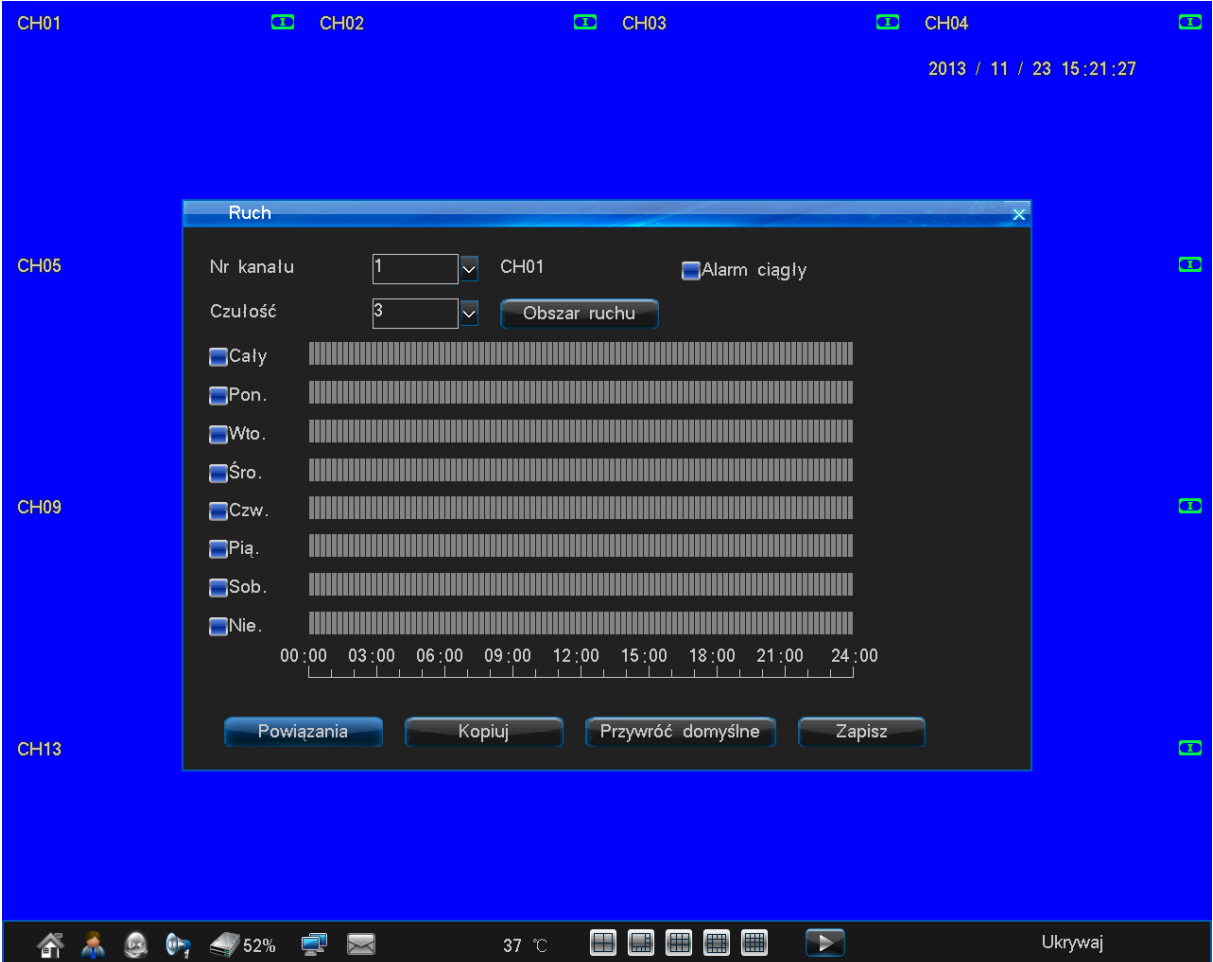

**Channel no. / Nr. Kanału** – Wybierz kanał wideo, dla którego będą określane parametry wideo-detekcji.

**Sensitivity / Czułość** – Określ poziom czułości wideo-detekcji dla danego kanału wideo w skali: 1=min. ~ 5=max.

**Motion area / Strefa detekcji** – określ strefę obserwowanego przez kamerę planu, w której wystąpienie ruchu odpowiadającego ustawieniom czułości ma wzbudzić system.

W tabeli harmonogramu, można wł./wył. Harmonogram zapisu z wideo-detekcji w określonym czasie dla: całego tygodnia (**ALL / Wszystkie**) lub dla każdego dnia indywidualnie (w każdym wierszu/dniu można maksymalnie wyznaczyć 6 stref aktywności wideo-detekcji z dokładnością do 1 min.).

Podczas ustawiania stref czasowych przycisk **Confirm / Potwierdź** - zapamiętuje ustawienia i powraca do menu harmonogramu, natomiast przycisk **Return / Powrót** - przywraca menu harmonogramu, ale bez zapamiętania wprowadzonych ustawień.

**Record linkage / Łączenie zapisu** – Wybierz kanały, które mają być również zapisane.

**Motion alarm output / Wyjścia alarmowe** – wybierz wyjścia alarmowe, które zostaną aktywowane po wzbudzeniu danej kamery.

**E -Mail linkage / Wyślij E-mail** – aktywuj wysyłanie raportu pod wskazany adres mailowy. **Przycisk Default/Domyślne** - Przywróci fabryczne ustawienia parametrów wideo-detekcji. **Przycisk Copy / Kopiowanie** – Możliwość skopiowania już zapisanych kanałów wideo (pojawi się okno wyboru kanałów, jak też opcja szybkiego zaznaczenia wszystkich kanałów na raz **Select all/Wybierz wsz.** - wł./wył.). **Przycisk Save/Zapisz**– Zapamiętanie wprowadzonych ustawień wideo-detekcji konfigurowanej kamery.

# **SENSOR**

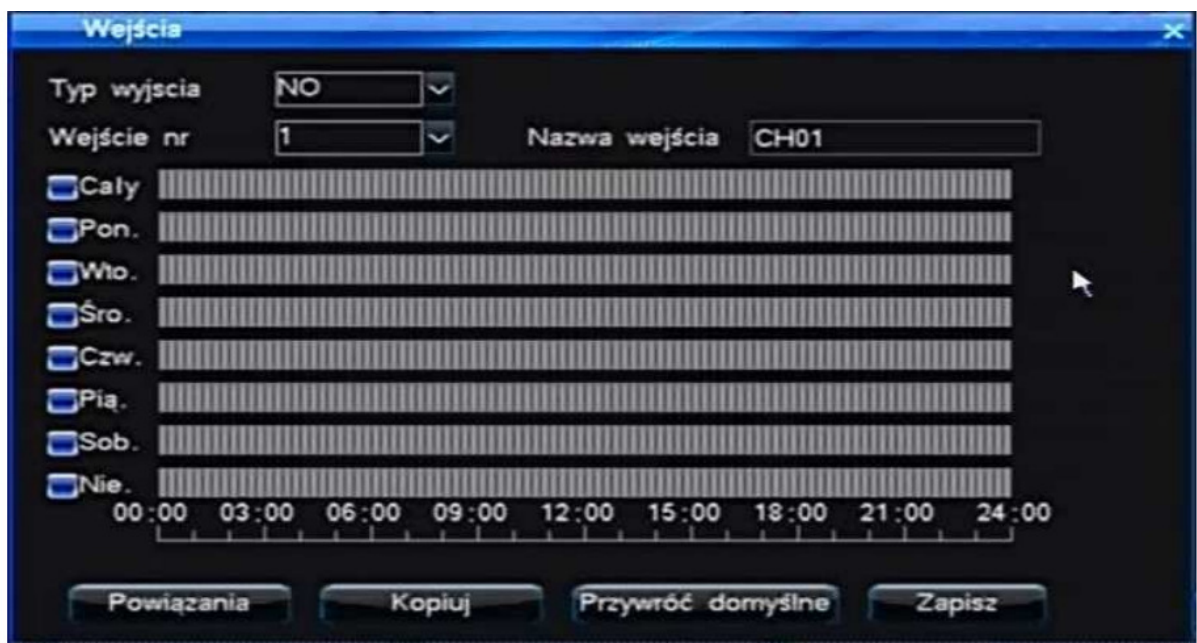

**Channel no. / Wejście nr.** – Wybierz wejście alarmowe, dla którego będą określane parametry. **Sensor name / Nazwa wejścia** - Wprowadź nazwę czujnika.

W tabeli harmonogramu, można wł./wył. Harmonogram zapisu alarmowego w określonym czasie dla: całego tygodnia (**ALL / Wszystkie**) lub dla każdego dnia indywidualnie (w każdym wierszu/dniu można maksymalnie wyznaczyć 6 stref aktywności alarmowej z dokładnością do 1 min.).

Podczas ustawiania stref czasowych przycisk **Confirm / Potwierdź** twierdź zapamiętuje ustawienia i powraca do menu harmonogramu, natomiast przycisk **Return / Powrót** - przywraca menu harmonogramu, ale bez zapamiętania wprowadzonych ustawień.

**Record linkage / Łączenie**– Wybierz kanały wideo, które mają zapisane.

**Alarm output / Wyjścia alarmowe** – Wybierz wyjścia alarmowe, które zostaną aktywowane po wzbudzeniu danego czujnika.

**PTZ preset point / PTZ Preset** – Wejdź w opcję konfiguracji presetów PTZ, które będą wykonywane na określonych kamerach w momencie aktywacji danego wejścia alarmowego, funkcja PTZ preset point / Preset PTZ musi być aktywowana (wł./wył.).

**E-Mail linkage / Wyślij E-mail** – Aktywuj wysyłanie raportu pod wskazany adres mailowy Przycisk Default / Domyślne - Przywróci fabryczne ustawienia parametrów wejścia alarmowego.

**Przycisk Copy / Kopiowanie** – Możliwość skopiowania już zapisanych parametrów do innych kanałów wideo (pojawi się okno wyboru kanałów, jak też opcja szybkiego zaznaczenia wszystkich kanałów na raz Select all / Zaznacz wszystkie Zaznacz wszystkie Zaznacz wszystkie - wł./wył.). Przycisk Save/Zapisz – Zapamiętanie wprowadzonych ustawień wejścia alarmowego konfigurowanej kamery.

### **Wyjścia alarmowe**

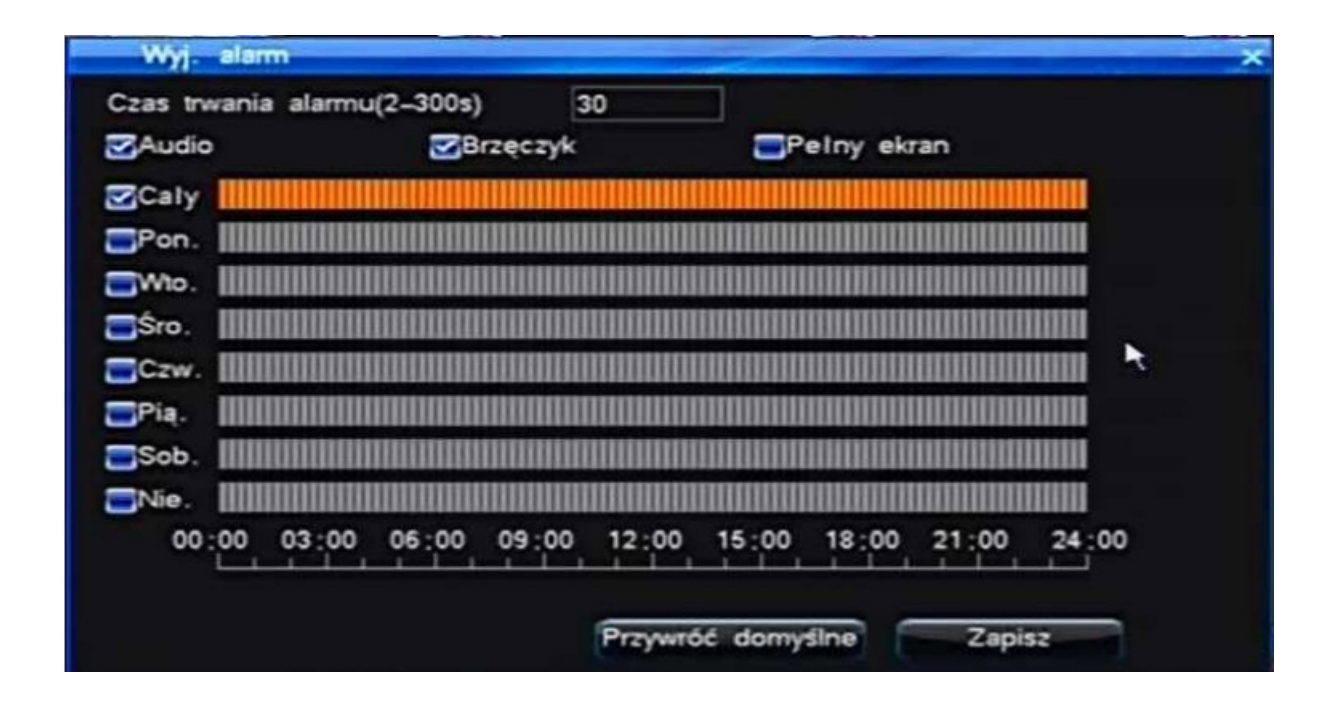

**Sensor type / Typ wejścia** – Określ rodzaj podłączanych czujników: NO - Normal ON lub NC – Normal OFF

**Alarm duration / Czas alarmu (sek)** – Określ czas wzbudzenia wyjścia alarmowego po notyfikacji alarmu w sekundach (zakres 2~300 sekund).

**Audio – Aktywacja alarmu** na wyjściu audio.

**Buzzer / Brzęczyk** – Aktywacja wbudowanego brzęczyka.

**Full screen / Pełny ekran**– Wyświetlenie wzbudzonego kanału wideo na pełny ekran monitora głównego. W tabeli harmonogramu, można wł./ wył. Harmonogram aktywności wyjść alarmowych/sygnalizatorów w określonym czasie dla: całego tygodnia **(ALL / Wszystkie)** lub dla każdego dnia indywidualnie (w każdym wierszu/dniu można maksymalnie wyznaczyć 6 stref aktywności wyjść alarmowych z dokładnością do 1 min.). Podczas ustawiania stref czasowych przycisk **Confirm / Potwierdź** zapamiętuje ustawienia i powraca do menu harmonogramu, natomiast przycisk **Return / Powrót** przywraca menu harmonogramu, ale bez zapamiętania wprowadzonych ustawień.

**Przycisk Default / Domyślne** - Przywróci fabryczne ustawienia wyjść alarmowych. **Przycisk Save / Zapisz** – Zapamiętanie wprowadzonych ustawień wyjść alarmowych.

### **E-mail – ustawienia poczty**

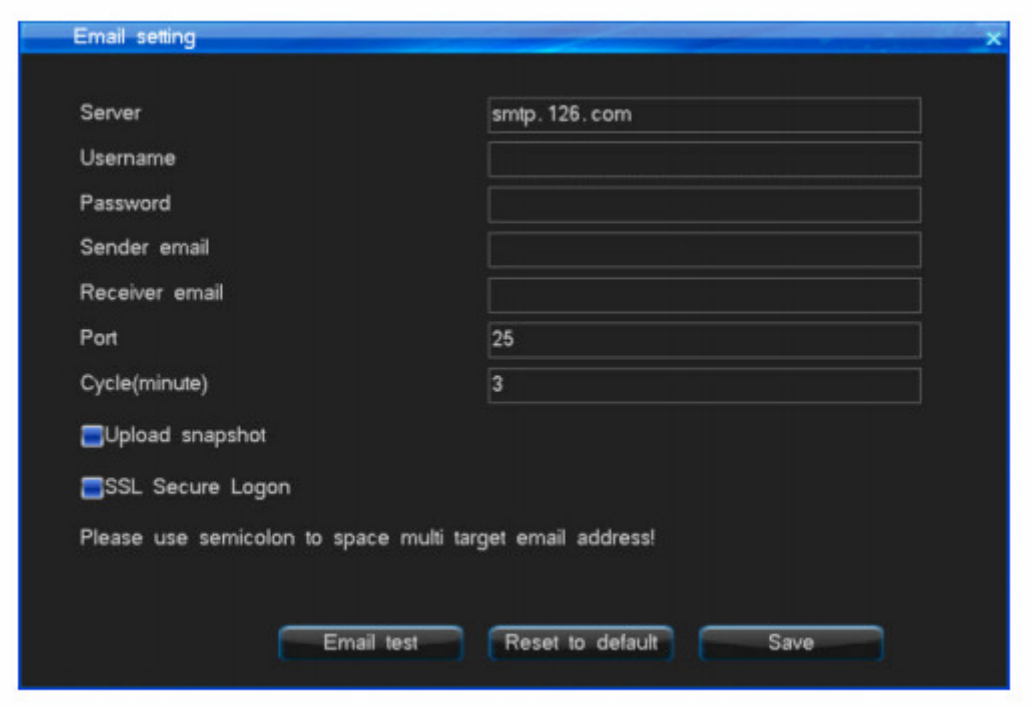

**Serwer –** Wprowadź nazwę serwera poczty, z którego rejestrator będzie wysyłał raporty do odbiorców**.** 

**Username / Nazwa użytkow.** – Wprowadź identyfikator logowania do serwera poczty.

**Password / Hasło –** Wprowadź hasło logowania do serwera poczty.

Sender email - Podaj adres nadawcy poczty.

**Receiver email / Odbiorca** – Podaj adres odbiorcy, do którego raporty zdarzeniowe będą wysyłane.

**Port –** Określ port SMTP, na którym działa serwer poczty (domyślny port SMTP 25).

**Period (S) / Okres(S)** – określ minimalny odstęp czasowy pomiędzy wysyłanym raportami (zbyt mały interwał w stosunku do zbyt dużej liczby alarmów może skutkować przeciążeniem serwera).

**Upload snapshot / Dołącz zrzut obrazu** – Zaznacz by do zdarzeń powiązanych z zapisem było dołączane zdjęcie ze wzbudzonej kamery.

**Przycisk Default / Domyślne** - Przywróci fabryczne ustawienia wyjść alarmowych.

**Przycisk Save / Zapisz**– Zapamiętanie wprowadzonych ustawień wyjść alarmowych.

#### **ALARM LINKAGE – Reakcja alarmowa**

**Zakładka odpowiadająca za powiązania alarmów.** 

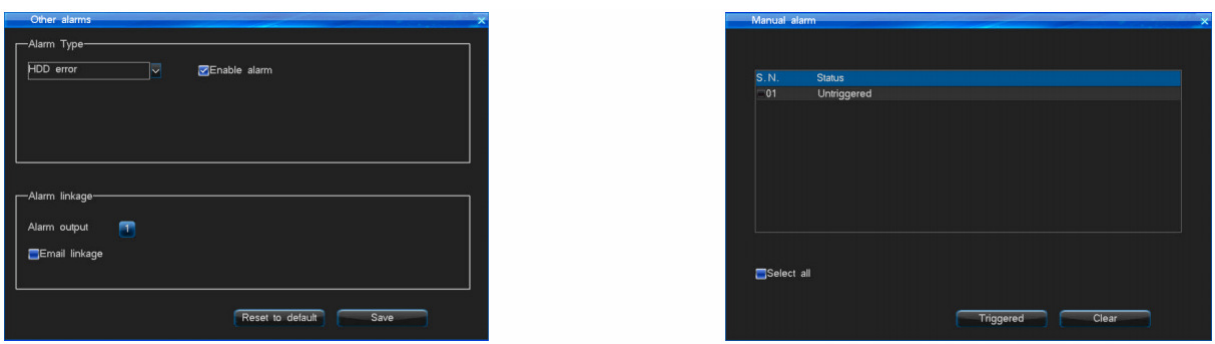

**Alarm type / Typ alarmu** – Wybór typu alarmu, który ma zostać powiązany.

**Channel no. / Nr. kanału**– Określ kanał wideo, którego ustawienia mają dotyczyć (dla typu Video loss / Zanik sygnału).

**Temp. Alarm (C) / Alarm temperatury (C)** – Określ temperaturę, po przekroczeniu, której alarm ma być aktywowany (dla typu Abnormal / Ponad).

**Open / Włącz alarm** – Zaznacz by system aktywował takie powiązanie.

**Alarm output / Wyjście alarmowe** – Podświetlenie numerów wyjść alarmowych sprawi, że ustawione zdarzenie będzie na nich sygnalizowane.

**E -Mail linkage / Wyślij E-mail**– Aktywuj wysyłanie raportu pod wskazany adres mailowy. **Przycisk Default / Domyślne -** Przywróci fabryczne ustawienia wyjść alarmowych. **Przycisk Save / Zapisz**– Zapamiętanie wprowadzonych ustawień wyjść alarmowych.

#### **Ustawienia portów komunikacyjnych (COM)**

Menu zarządzania i konfiguracji głównymi portami komunikacji systemu z peryferiami podłączanymi do rejestratora. Tutaj skonfigurujesz port telemetryczny **COM / RS485** do sterowania kamerami **PTZ** jak też do podłączenia pulpitu sterującego.

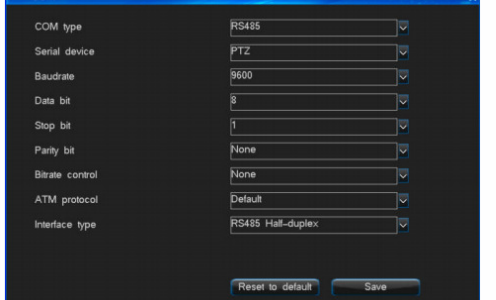

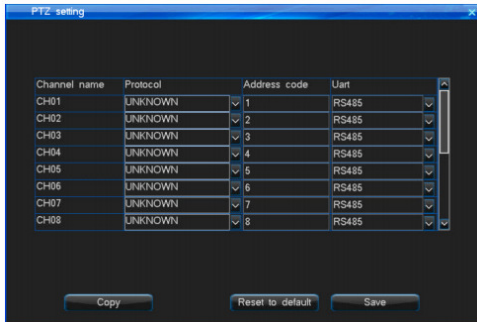

#### **Dla COM:**

**COM no. / COM num**. – Określ numer portu, dla którego będziesz konfigurował parametry (COM 1 lub COM 2). **Com Device /Urządzenie COM**– Określ charakter pracy portu:

**PTZ (Domyślnie)** – kamery PTZ i urządzenie korzystające z ich protokołów.

**Keyboard / Klawiatura** – Pulpit sterujący

**Net COM / Transparenty**– port przejrzysty

**ATM / ATM-POS**– Port przechwytywania znaków ASCII/POS

**Bitrate / Szybkość transmisji**– Określ szybkość transmisyjną na porcie (Fabrycznie 9600 9600).

**Data bit / Bity danych**–Długość komunikatu w bitach (Fabrycznie 8bit).

**Stop bit/ Bity stopu** – określ ile bitów jest na stop (Fabrycznie 1bit).

**Parity bit / Bity parzystości**– czy i jaka parzystość bitów (N/A– wyłączona, ODD – różne, EVEN - równe). **Bitrate control / Kontrola ciągu**– Czy i jak protokół jest kontrolowany (N/A– wyłączona, Xon / Xoff – wł. / wył., Hardware - sprzętowo).

**Enable remote control lock/ Włącz zdalne sterowa** - Wł. / Wył. aktywacja sterowania rejestratorem lub kilkoma z poziomu pilota IR poprzez nadanie indywidualnego ID dla każdego rejestratora.

**Server address code/ Kod adres hosta**– Określ numer ID rejestratora w systemie (opcja ważna gdy podłączony jest pulpit, szczególnie gdy rejestratorów w systemie jest więcej niż 1).

**ATM Protocol / Protokół ATM** – protokół przechwytujący sygnał z urządzeń typu ATM/POS. **Przycisk Default / Domyślne** - Przywróci fabryczne ustawienia wyjść alarmowych. **Przycisk Save / Zapisz**– Zapamiętanie wprowadzonych ustawień wyjść alarmowych.

**Dla PTZ:** 

**Channel no. / Nr. Kanału** - Wybierz kanał wideo z podłączoną kamerą PTZ. **Protocol / Protokół** – Określ protokół komunikacyjny z kamerą. **Address code / Adres**– Wprowadź ID kamery PTZ

**Pooling / Cruise** - Wł./ Wył. automatyczną turę kamery PTZ w/g kolejności presetów z tabeli poniżej. **Pooling interwal (S) / Interwał cruise (sek)–** Określ co ile sekund automatyczna tura ma przełączać presety. W 16 polach poniżej wprowadź numery presetów, które trybie automatycznego przełączania presetów będą wykonywane (zakres 1~255, gdzie 255 jest wartością dezaktywującą dany preset).

**Przycisk Default / Domyślne** - Przywróci fabryczne ustawienia parametrów **PTZ**. Przycisk Copy / Kopiowanie– Możliwość skopiowania już zapisanych parametrów **PTZ** do innych kanałów wideo (pojawi się okno wyboru kanałów, jak też opcja szybkiego zaznaczenia wszystkich kanałów na raz **Select all / Wybierz wsz**. - wł./ wył.).

**Przycisk Save / Zapisz** – Zapamiętanie wprowadzonych ustawień PTZ danego kanału.

#### **NETWORK – Ustawienia sieci komputerowej**

Menu ustawień sieci komputerowej. Tutaj można włączyć klienta DHCP i DDNS, określić ręcznie adresację IP, multicasting i porty, czy usługę PPPoE.

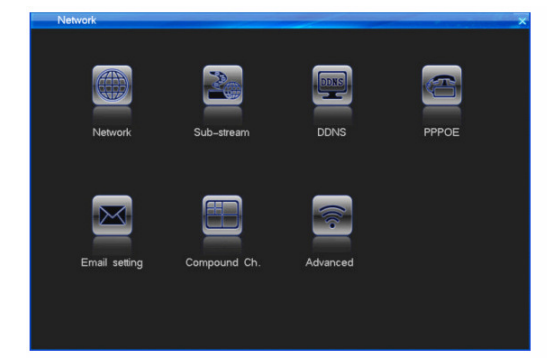

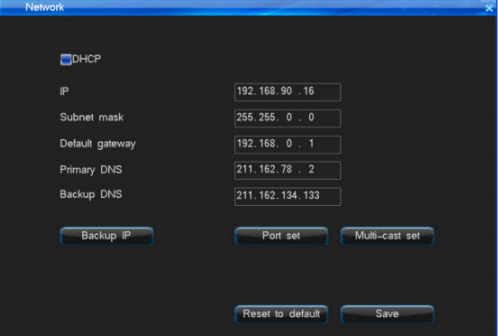

**DHCP** - Wł. /Wył. klienta automatycznego przydzielania adresów **IP, DHCP** (aktualizacja adresu nastąpi po wykonaniu funkcji Save).

**IP** – Wprowadź ręcznie adresy IP: **Default/ Domyślny** i jeżeli to konieczne Backup / Zapasowy.

**Subnet mask / Maska podsieci** – Wprowadź ręcznie adresy maski: **Default / Domyślny** jeżeli to konieczne Backup/ Zapasowy.

**Default gateway / Brama domyślna** - Wprowadź ręcznie adresy bramy: **Default / domyślny** i jeżeli to konieczne Backup / Konfiguracja alternatywna.

**Primary DNS / Główny DNS** - Wprowadź ręcznie adresy DNS: **Default / Domyślny** i jeżeli to konieczne **Backup / zapasowy.** 

**DNS / Zapasowy** - Wprowadź ręcznie adresy DNS: **Default / Domyślny** i jeżeli to konieczne **Backup / Zapasowy**.

**Host name / Nazwa hosta** – Nadaj nazwę rejestratora, jaką będzie rozpoznawał klient sieciowy. **Command port / Port poleceń** – Określ port komunikacyjny (Fabrycznie 8101).

**HTTP port/ Port HTTP** – Określ port iniciujący połączenie WWW (Fabrycznie 81).

**Update port / Port aktualizacji** – Określ port aktualizacji zdalnej (Fabrycznie 2715).

**Multicast - Wł. / Wył**. rozgłaszanie IP (port rozgłoszeniowy tylko UDP).

**Address / Adres** – Określ adres IP rozgłoszeniowy - Multicast (Fabrycznie: 239.0.0.1).

**PORT** – Określ port rozgłoszeniowy - Multicast (Fabrycznie - 8015).

**Przycisk Default / Domyślnie** - Przywróci fabryczne ustawienia sieciowe.

**Przycisk Save / Zapisz** – Zapamiętanie wprowadzonych ustawień sieciowych i jeżeli aktywny DHCP pobranie adresu z serwera, jeżeli takowy w sieci występuje.

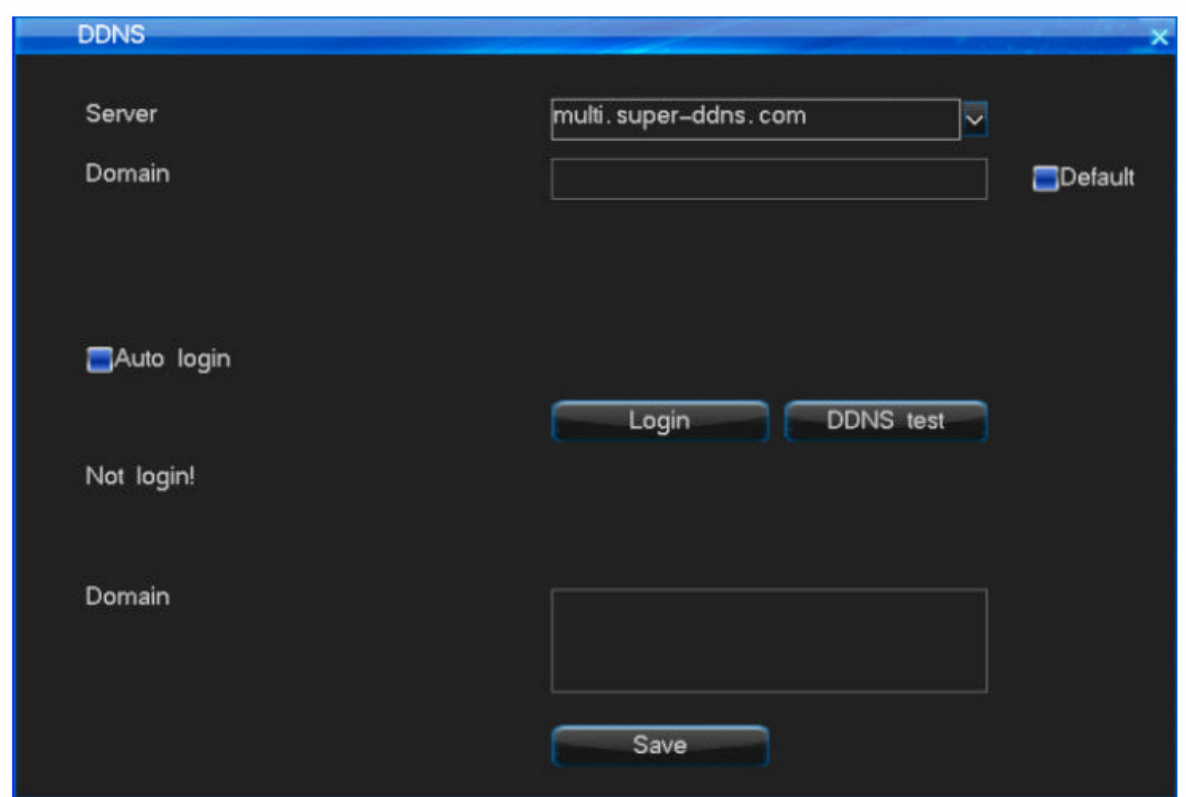

**Serwer** – Wybierz serwer DDNS, na którym konto zostało założony host (zalecamy serwer dyndns.com).

**Domain** / **Nazwa domeny** – Wprowadź nazwę domeny która została dla rejestratora przygotowana

**Username / Nazwa użytkownika**– Wprowadź nazwę użytkownika z serwera DDNS.

**Password / Hasło**– Wprowadź hasło dostępowe z serwera DDNS.

**Auto login/ Auto logowanie** - Wł. / Wył. automatyczną aktualizację DDNS na serwerze.

**Login / Zaloguj się** – operacja logowania ręcznego, zalecana również do przetestowania wprowadzonych ustawień.

Pod powyższym przyciskiem, wyświetlany jest status połączenia serwerem DDNS **(Not login / Nie zalogowany bądź Login / Zalogowany**).

**Domain/ Nazwa Domeny** – Okno statusu zaktualizowanej domeny DDNS. **Przycisk Save / Zapisz** – Zapamiętanie i aktywacja wprowadzonych ustawień DDNS.

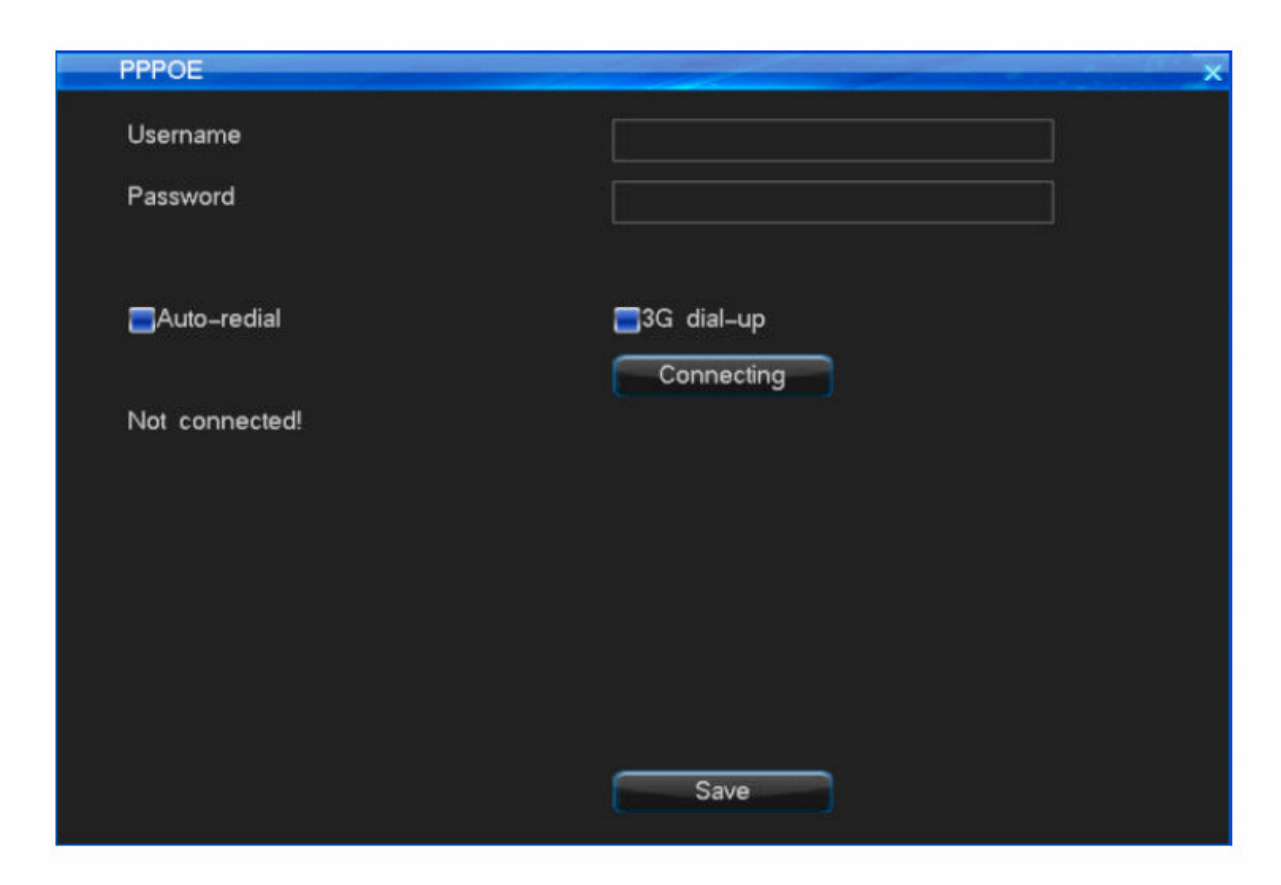

**Username / Nazwa użytkownika**– Wprowadź nazwę użytkownika PPPoE.

**Password / Hasło**– Wprowadź hasło dostępowe PPPoE.

**Auto - redial / Automatyczne ponowne połączenie**- Wł./Wył. automatyczne wydzwanianie się rejestratora z modemu ADSL.

**Connect / Połącz**– Wykonaj połączenie w/g wprowadzonych danych połączeniowych.

Pod powyższym przyciskiem, wyświetlany jest status połączenia PPPoE **(Not connected / Niepołączony Connected / Połączony).** 

**Przycisk Save / Zapisz**– Zapamiętanie wprowadzonych ustawień PPPoE.

# **PLAYBACK – Odtwarzanie nagrań**

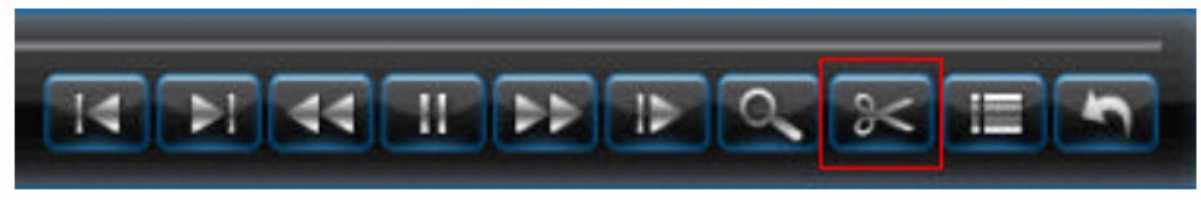

#### **test2332423t**

Menu odtwarzania nagrań materiału wideo, pozwala na wyszukanie i przedstawienie nagrań w trybie wyszukiwania po czasie, kanale, jak też i wg listy zdarzeń zarejestrowanych przez system monitoringu. Aby szybko otworzyć menu odtwarzania nagrań Playback należy wykonać poniższe czynności w zależności od kontrolera lub miejsca w menu, z którego chcemy je otworzyć:

1) Gdy jest włączony tryb podglądu na żywo LIVE:

 a) Wciśnij przycisk **PLAY** znajdujący się na panelu przednim rejestratora bądź pilota IR. b) Wciśnij prawy przycisk myszy przycisk myszy i z rozwijanego szybkiego menu wybierz

#### **Playback/Odtwarzanie**.

2) Będąc w menu głównym **MAIN MENU**, przejdź do menu **Playback / Odtwarzanie**.

# **ACCURATE PLAYBACK - Odtwarzanie po czasie**

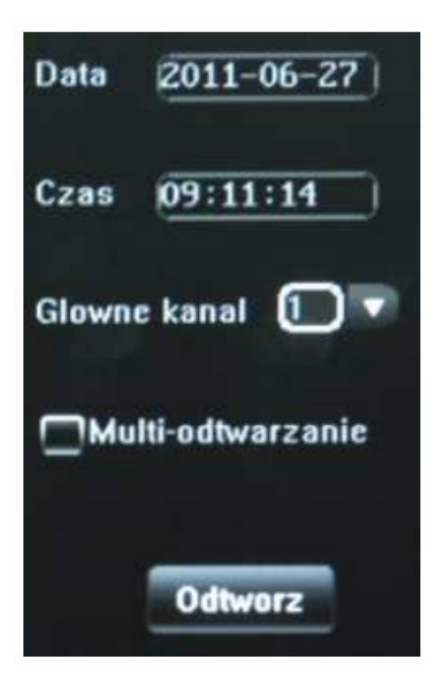

Pierwsza opcja pozwala odtworzyć wszelkie nagrania od wskazanego punktu czasowego.

**Date/Data** – Określ datę, w której nagrania występują. Podwójne kliknięcie lewego przycisku myszy podświetlając Data wywoła kalendarz, gdzie kolorami będą oznaczone dni zawierające materiał wideo. Podwójne kliknięcie lewego przycisku myszy na wybranym dniu, zamknie kalendarz i wybrana data zostanie wprowadzona w polu Data

**Time / Czas**– Określ czas, od której nagranie ma zostać odtworzone.

**Main Ch/ Główny kanał** – Wybierz główny kanał odtwarzania.

**Multi play / Multi - odtwarzanie** – Wł. /Wył. Opcja aktywna sprawi, że przed odtworzeniem materiału, system poprosi jeszcze o wskazanie pozostałych kanałów wideo. Przycisk Odtwórz włączy materiał w/g wskazanych parametrów, a jeżeli była zaznaczona opcja Multi - odtwarzanie, to jeszcze wyświetli się okno wyboru dodatkowych kamer.

#### **VIDEO INQUIRY – Wyszukaj zdarzenia**

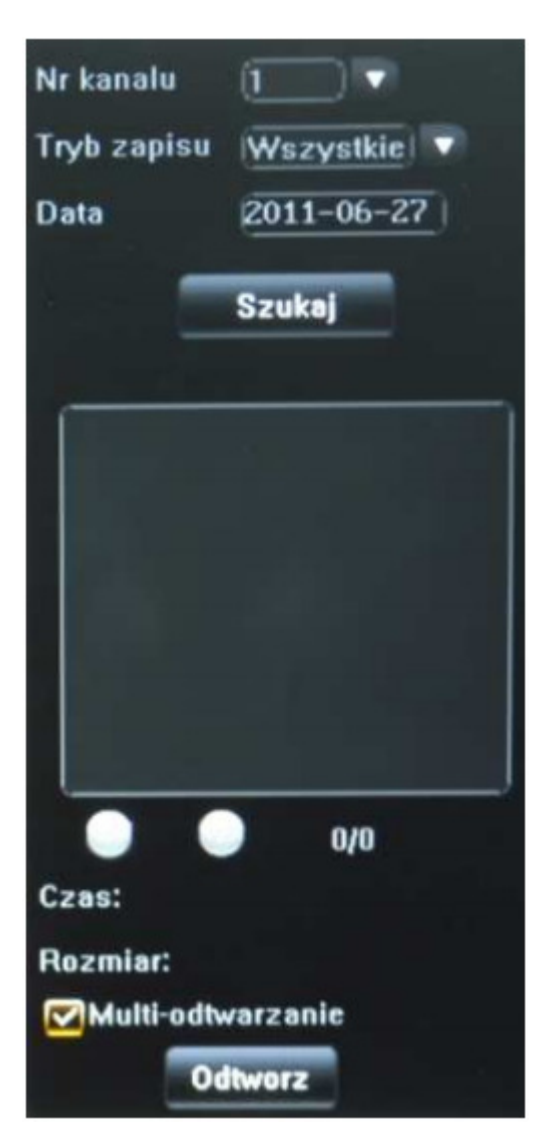

Opcja wyszukiwania w/g zdarzeń pozwala na wskazanie dnia, typu interesującego zdarzenia i kanału wideo.

**Channel no. / Nr. Kanału** – Określ kanał wideo, dla którego zdarzenia mają zostać wyszukane. **Record type / Tryb zapisu**– Wybierz rodzaj materiału wideo (z poziomu pilota IR, znaki + i -):

**Manual / Ręczny Schedule / Harmonogram Motion / Wideo - detekcja Alarm / Wej. Alarmowe All / Wszystkie** 

**Date /Data** – Wskaż dzień, z którego nagrania mają zostać wyszukane.

**Przycisk Inquiry / Szukaj**, rozpocznie proces wyszukiwania nagrań w/g wskazanych parametrów. Wyniki zostaną wyświetlone w szarym oknie poniżej. Przyciski < i > pod listą, służą do zmiany stron, na których widnieją wyniki szukania nagrań (obok widnieje numer aktualnie wyświetlanej strony i liczba wszystkich przygotowanych stron).

Zaznacz nagranie z listy, poniżej w polach **Time / Czas i Size / Rozmiar** zostanie wyświetlona informacja wskazanym pliku, czasie jego utworzenia i rozmiarze na dysku (**MB**).

**Multi -play / Multi - odtwarzanie** – Wł./Wył. Opcja aktywna sprawi, że przed odtworzeniem materiału, system poprosi jeszcze o wskazanie pozostałych kanałów wideo. Przycisk Odtwórz włączy materiał w/g wskazanych parametrów, a jeżeli była zaznaczona opcja Multi - odtwarzanie, to jeszcze wyświetli się okno wyboru dodatkowych kamer.

### **SYSTEM MANAGER – Zarządzanie systemem**

Menu zarządzania systemem zawiera opcje niezbędne do uruchomienia i prawidłowego działania systemu. Zarządzanie kontami użytkowników, archiwizacja materiału na nośniki zewnętrzne pamięci, przygotowanie dysków HDD do pracy w systemie, czy przywracanie domyślnych ustawień wybranych lub wszystkich w systemie.

### **ACCOUNT – Konta użytkowników**

Rejestrator w ustawieniach fabrycznych ma utworzone tylko jednego jedynego użytkownika i jest to główny z nich, administrator, którego login domyślny to "admin", a hasło "888888". Wszyscy inni mogą zostać utworzeni z jego poziomu (system może zawierać maksymalnie 15 kont z administratorem włącznie). System dodatkowo pozwala tworzyć i edytować grupy użytkowników, co pozwala na tworzenie szablonów przywilejów, które potem można już szybciej personalizować dla każdego tworzonego konta. Ustawienia fabryczne zawierają utworzoną jedną grupę "Normal", wszystkich przywilejów, odpowiadającą kontu administratora.

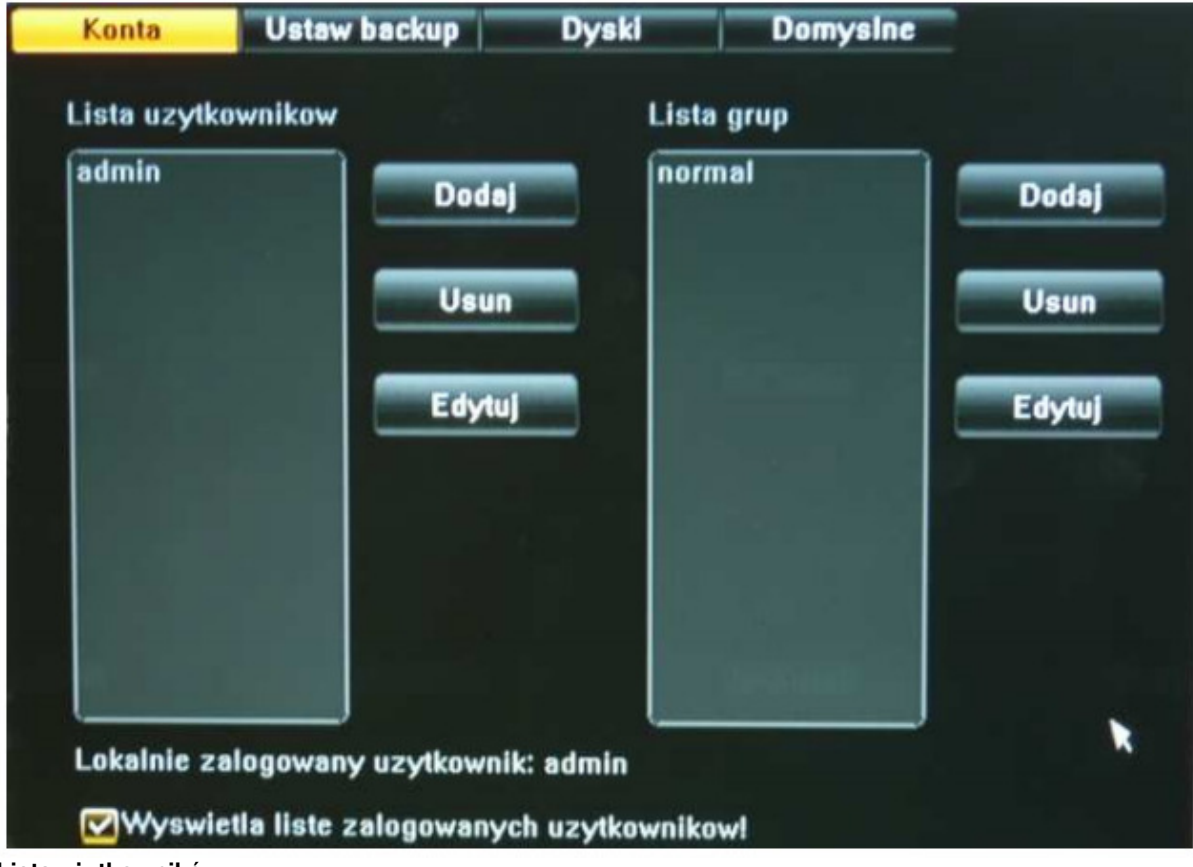

**Lista użytkowników** 

Po lewej stronie okna menu widnieje lista użytkowników oraz 3 przyciski dotyczące ich edycji.

**Add / Dodaj**– Funkcja tworzenia nowego konta użytkownika jej wybór wyświetla tabelę tworzenia/edycji konta (patrz punkt 3) tego pod rozdziału).

**Delete / Usuń** – Funkcja kasowania konta, jej wybór pozwala usunąć podświetlone w tym czasie konto, zanim użytkownik zostanie usunięty, zostanie jeszcze wyświetlone okno potwierdzenia (Yes/ Tak – potwierdza usunięcie, No / Nie– anuluje operację).

Edit / Edytuj – Funkcja edycji konta użytkownika, jej wybór wyświetla tabelę tworzenia/edycji konta (patrz punkt 3) tego pod rozdziału), gdzie można zmienić wcześniej wybrane opcje, nazwę, przydzielone IP i hasła dostępu.

### **Group list/ Lista grup**

Po prawej stronie okna menu widnieje lista grup oraz 3 przyciski dotyczące ich edycji.

**Add / Dodaj**– Funkcja tworzenia nową grupę, jej wybór wyświetla tabelę tworzenia/edycji konta tego pod rozdziału).

**Delete / Usuń** – Funkcja kasowania grupy, jej wybór pozwala usunąć podświetloną w tym czasie grupę, zanim grupa zostanie usunięta, zostanie jeszcze wyświetlone okno potwierdzenia (Yes /Tak– potwierdza usunięcie, No/Nie – anuluje operację).

**Edit / Edytuj**– Funkcja edycji grupy, jej wybór wyświetla tabelę tworzenia/edycji grup tego pod rozdziału), gdzie można zmienić wcześniej wybrane opcje i jej nazwę.

#### **Tabela tworzenia lub Tabela tworzenia lub edycji konta/grupy edycji konta/grupy**

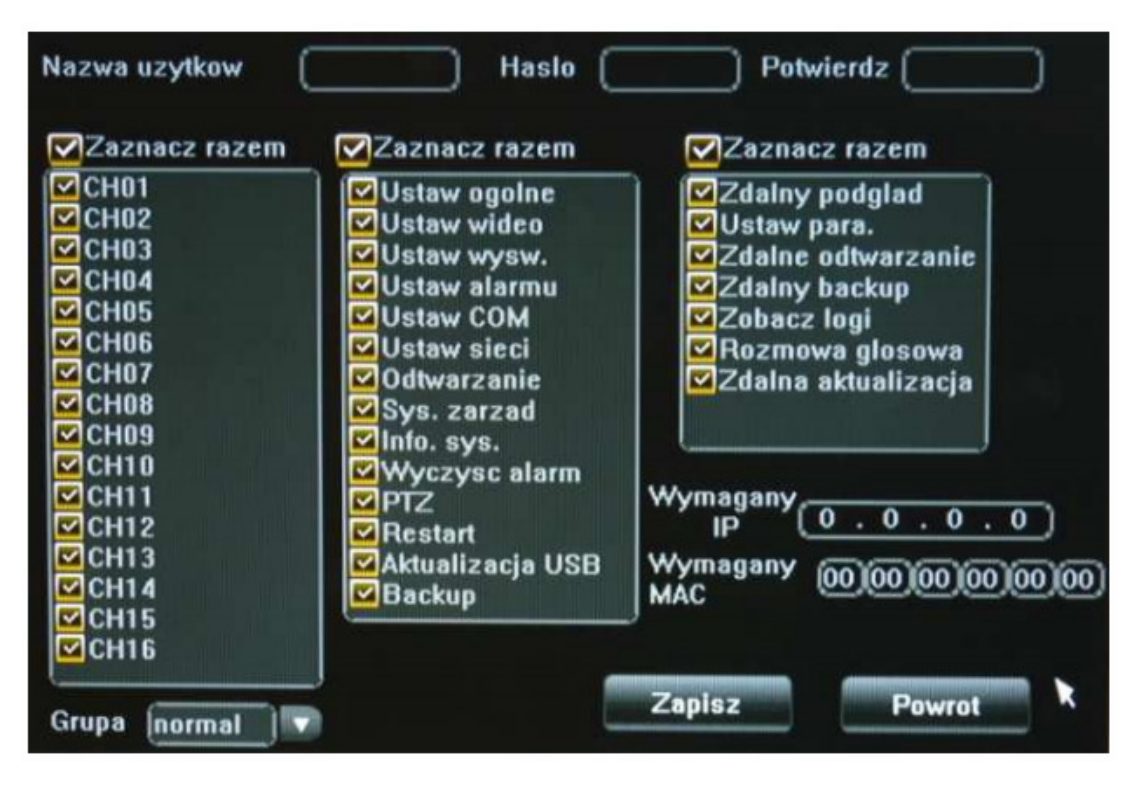

**Username / Nazwa użytkow** – Podaj/zmień nazwę dla konta lub grupy.

**Password / Hasło**– Wprowadź/zmień hasło dla konta, powtórz je w polu **Confirm / Potwierdź** by uniknąć pomyłki.

Lista przywilejów:

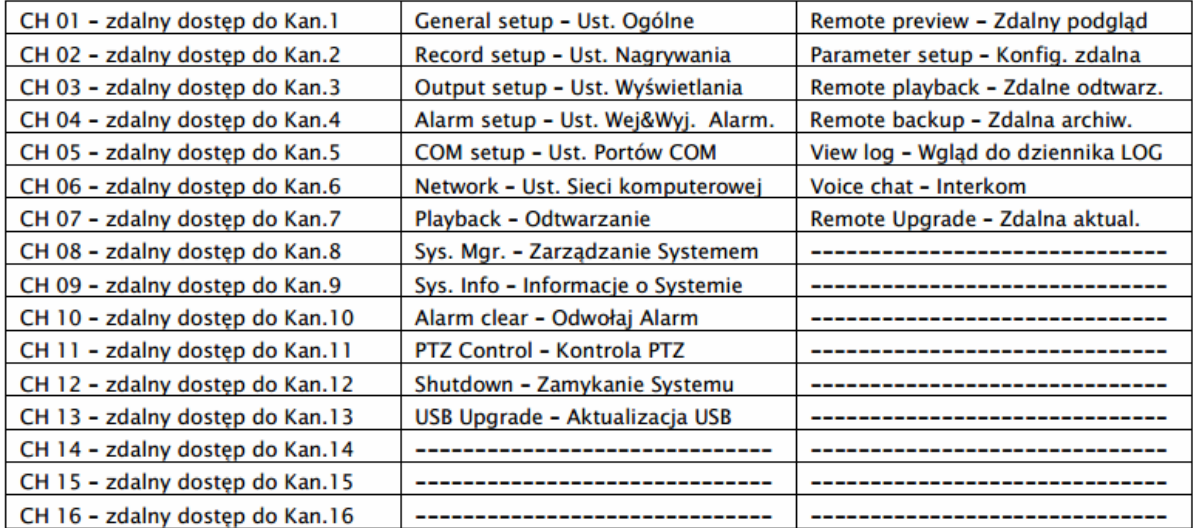

**Binding IP / Wymagany IP** – przydzielony dla użytkownika zdalnego adres IP(konto).

**Binding MAC / Wymagany MAC**– przydzielony dla użytkownika zdalnego MAC (konto).

**Group/ Grupa**– Podczas tworzenia konta dostępne jest pole wyboru, z której już istniejącej grupy mają zostać skopiowane przywileje, a które za chwile będzie można skorygować.

**Przycisk Save / Zapisz**– Zapamiętanie wprowadzonych ustawień.

**Przycisk Return / Powrót** – Powróć do menu ustawień kont, aby wszelkie ustawienia zostały zapamiętane, poprzedź tą opcję **Save / Zapisz**.

Informacja o aktualnie zalogowanym użytkowniku wyświetlana jest przy polu **Local user**: Opcja Wł. /Wył. **Display the user list / Wyświetl listę użytkowników** w menu Konta, reguluje czy w oknie logowania, trzeba wprowadzać nazwę użytkownika z klawiatury wirtualnej, czy dostępna jest lista wyboru użytkowników (mniejsze bezpieczeństwo, ale możliwe szybsze logowanie.

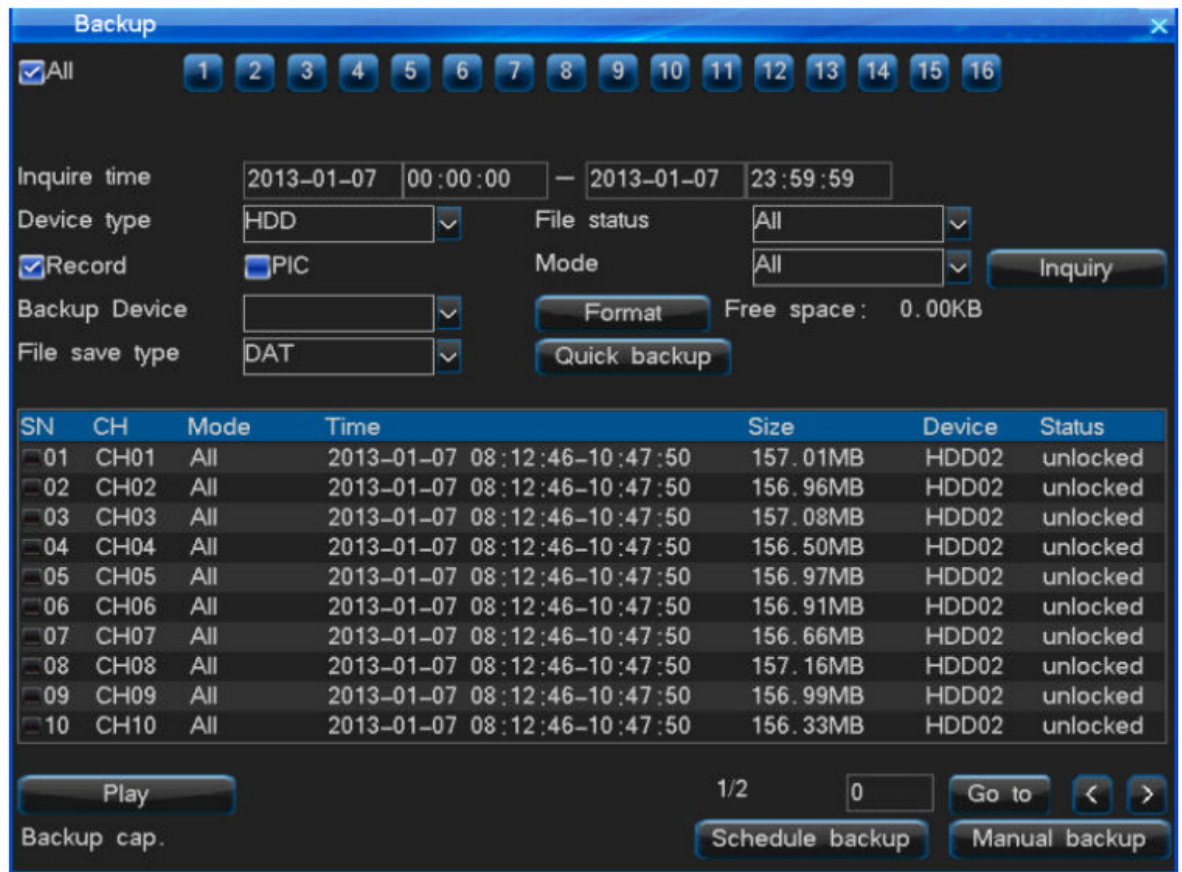

**Channel / Nr Kanał** – Wybierz kanał wideo nagrania, z którego mają zostać zarchiwizowane.

**Date / Data** – określ dzień, z którego materiał ma zostać wyodrębniony.

**Start time / Czas startu**– Określ czas początkowy archiwum.

**Time end / Czas koniec**– Określ czas końcowy archiwum.

Wciskając przycisk **Add / Dodaj,** system przygotuje i wpisze na listę plik zawierający materiał z wyznaczonego przedziału. Jeżeli plik ten ma być usunięty, należy g podświetlić i wcisnąć przycisk **Delete / Usuń**. Suma wszystkich plików dodanych do przygotowywanego archiwum jest zliczana i porównywana z wybranym w polu **Device Select / Wybór napędu** DVD-RW, pamięcią Flash USB lub dyskiem twardym. Pod listą wyświetlane są dwie informacje: **Available cap. / Wolne miejsce** – pojemność pozostała na pamięci masowej oraz **Backup cap. / Zajęte miejsce** – łączna pojemność dodanych już plików.

**Device Select / Wybór napędu**– Wybierz urządzenie/pamięć masową, na której mają zostać nagrane pliki (napęd DVD-RW, pamięć Flash USB, dysk HDD / eSATA).

**Format -** Sformatuj wybrany napęd i przygotuj go do archiwizacji. Wszelkie dane na nim wcześniej zapisane zostana utracone!

**Inquiry / Szukaj**– Odśwież listę i wyszukaj nagrania według czasu.

**Backup** – Rozpocznij archiwizację dodanych plików (maksymalni 24 pliki). **Backup by / Archiwizuj po** dniu – Archiwizacja wskazanego dnia. **Backup by month / Archiwizuj w/g miesiąca** – Archiwizacja wskazanego miesiąca.

#### **Formatowanie HDD – dysków twardych**

Menu HDD jest głównym oknem zarządzania dyskami twardymi HDD podłączonymi do rejestratora. Na liście głównej w wierszach wyświetlone zostaną wszystkie wykryte przez BIOS dyski HDD. Każda pozycja zawiera:

Pole **Zaznacz /Odznacz** przy każdym z dysków, co pozwoli na dołączenie wykrytego nośnika pamięci masowej listy urządzeń do sformatowania.

**S.N / Nr.** – Liczba porządkowa dysku w systemie.

**Device / Nazwa urządzenia**– Nazwa urządzenia w systemie.

**Type / Typ** – Typ partycji - DATA / Dane lub BACKUP / Archiw.

**Status – System** określa status dysku HDD.

**Format – Informacja**, czy dysk jest już sformatowany do pracy w systemie.

**Total / Razem miejsca** – Pojemność całkowita dysku HDD (GB).

**Free / Wolne miejsce** – Wolna przestrzeń na dysku HDD (GB).

#### **Przywróć ustawienia domyślne.**

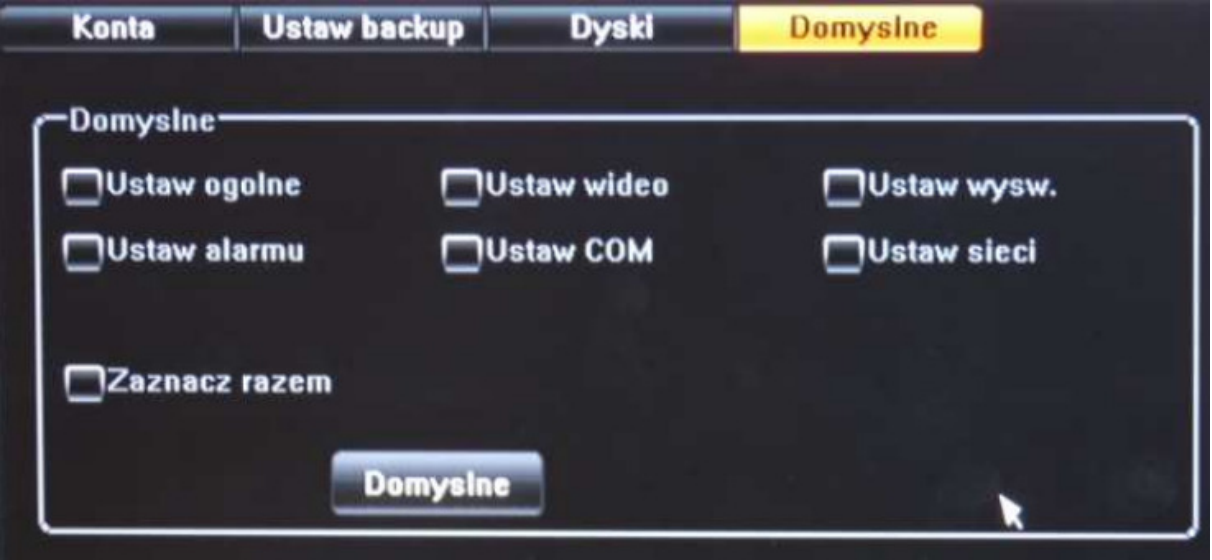

Pola **Zaznacz / Odznacz** dla części ustawień lub wszystkich **Select All / Zaznacz razem**, które po zaznaczeniu, potwierdzone wciśnięciem przycisk **Default / Domyślne** zostaną przywrócone do nastaw fabrycznych.

Sys. Info.

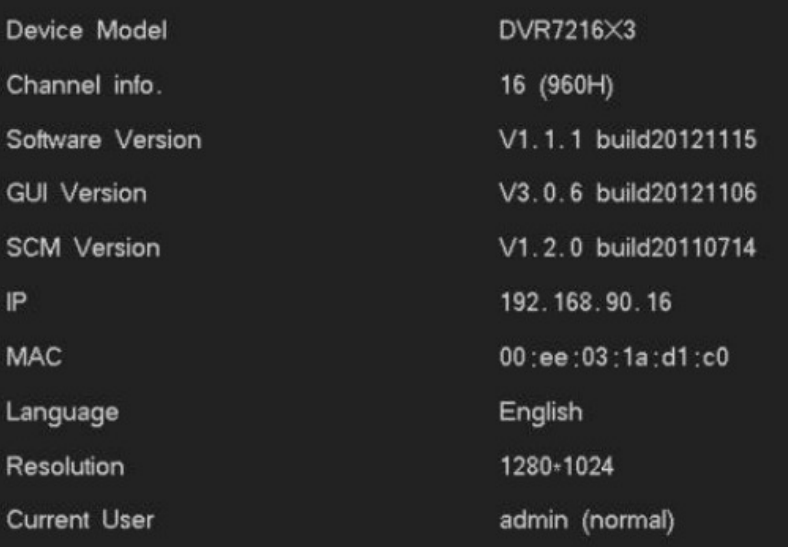

**Device model / Model** – Model rejestratora.

**Chanel info / Kanał informacje** – Informacja o ilości i maks. rozdz. zapisu.

**Software version /Wersja oprogramowania** – Numer wersji oprogramowania.

**GUI version /Wersja GUI** – Wersja interfejsu graficznego.

**SCM Version / Wersja MCU** – Wersja implementacji MCU.

**IP** – Aktualnie nadany/przydzielony adres IP.

**MAC** – Adres MAC karty sieciowej rejestratora.

**Video format / PAL/NTSC** – Informacja w jakim systemie wideo działa rejestrator

**Language / Język** – Język wyświetlania informacji OSD

**Resolution / Rozdzielczość** – Ustawiona rozdzielczość na wyjściu VGA

**Current User / Bieżący użytkownik użytkownik** – aktualnie zalogowany użytkownik.

## **Status nagrywania.**

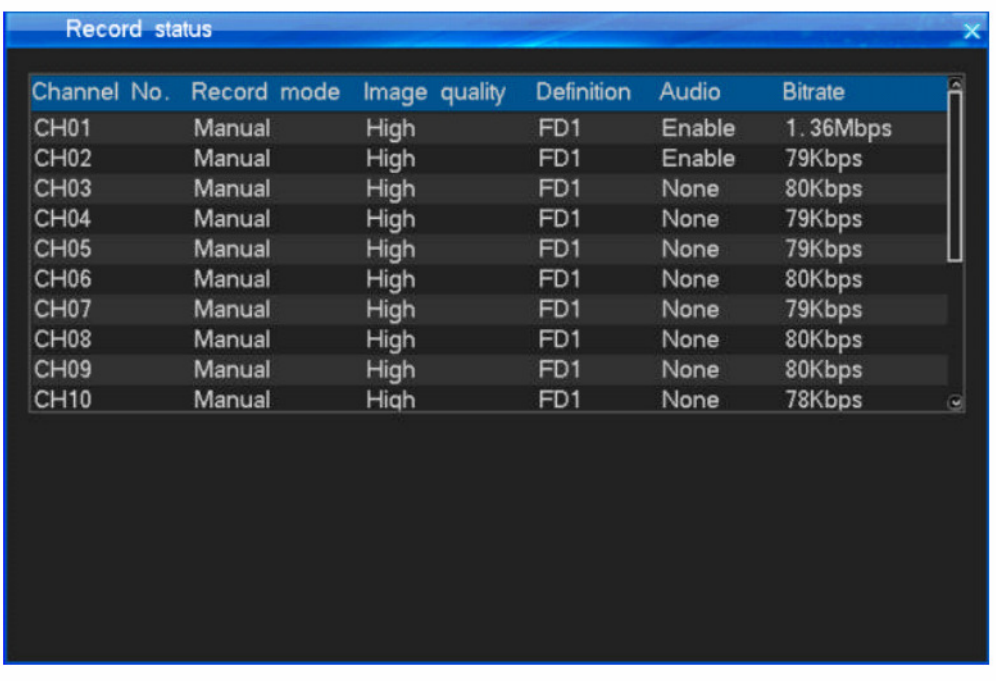

Każdy kanał wideo jest scharakteryzowany w tabeli statusu nagrywania pod względem:

**Channel / Nr Kanału** – Nazwa kanału wideo. **Type / Tryb zapisu** – Aktualny tryb nagrywania. **Quality / Jakość obrazu** – Wybrana jakość obrazu. **Definition / Rozdzielczość** – Ustawiona rozdzielczość zapisu. **Audio** – Czy kanał ma włączony zapis audio.

#### **Alarm status.**

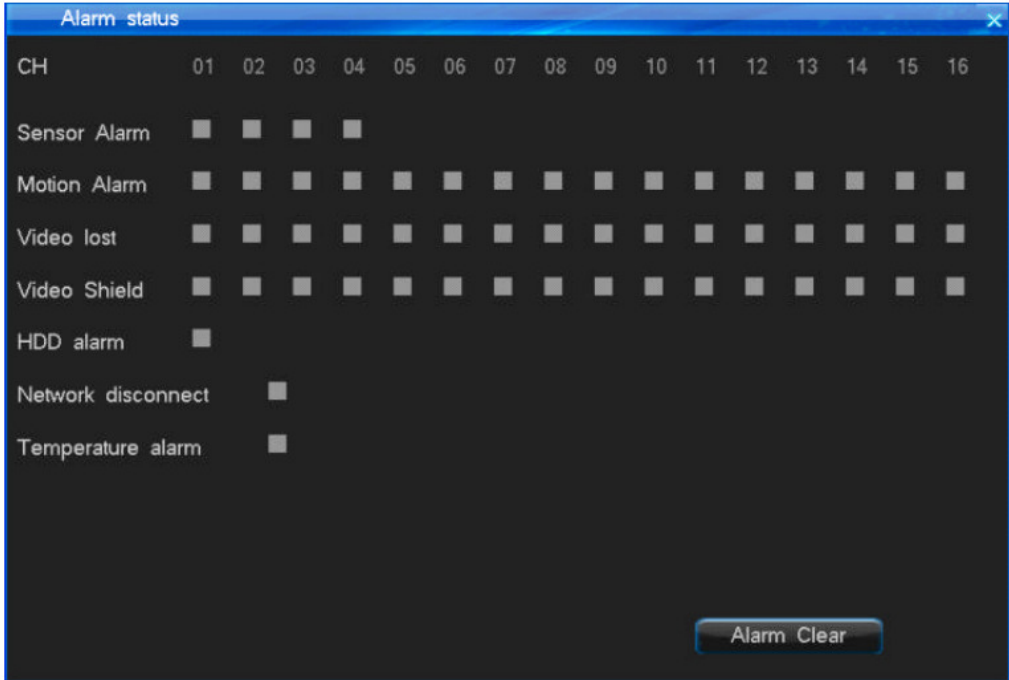

Informacje o stanie alarmowym systemu monitoringu w odniesieniu do każdego kanału wideo, gdzie na osi poziomej rozmieszczono numery odpowiadające kanałom: wideo, audio, wejść alarmowych, a w trzech poniższych wierszach poszczególne wskaźniki alarmów im przyporządkowane:

**Channel / Nr Kanału** – Numer kanału wideo.

**Sensor Alarm / Czujnik** – aktualne wzbudzenie danego wejścia alarmowego.

**Motion Alarm / Wideo detekcja**– aktualne wzbudzenie wideo-detekcjina danym kanale.

**Video Loss / Zanik obrazu** – alarm o odcięciu źródła obrazu z kamery podłączonej do danego kanału wideo rejestratora.

**HDD Alarm / Alarm HDD** – Informacja alarmowa, o błędzie systemowym związanym z którymś z podłączonych dysków HDD (brak miejsca, błąd sektora dysku, uszkodzenie dysku, itp.).

**Net Disconnected / Sieć odłączona** – Informacja o utracie połączenia z urządzeniem sieciowym (switch, ruter, bezpośrednio podłączony komputer PC/Laptop).

#### **Online status**

Tabela statusu sieciowego wyświetla aktualnie otwarte połączenia rejestratora z zalogowanymi użytkownikami.

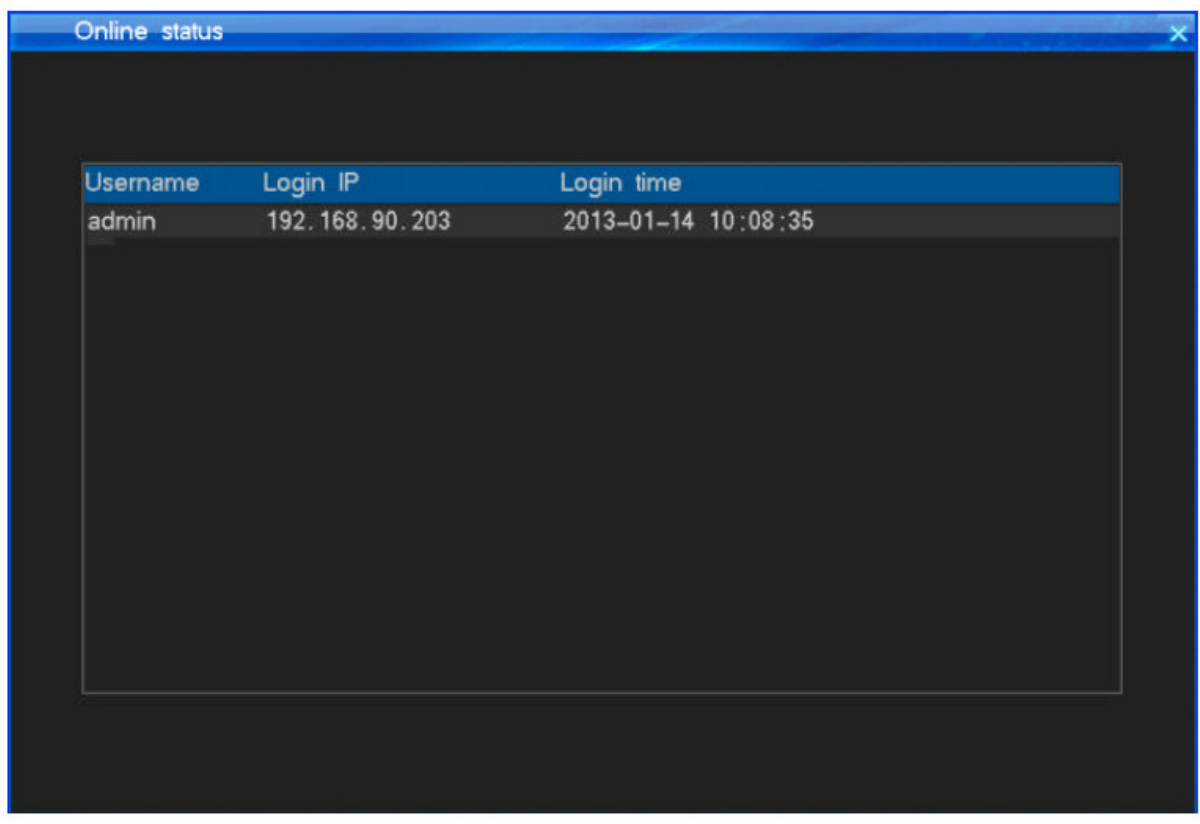

**Username / Nazwa użytkownika**– Nazwa konta, z którego zalogowany jest użytkownik do systemu.

**Login IP / Adres IP** – Adres IP z którego loguje się użytkownik.

**Login time / Czas zalogowania**– Czas trwania bieżącego połączenia.

#### **Dziennik zdarzeń**

Okno dziennika zdarzeń pozwala na wgląd w historię pracy urządzenia. Dokonywane wpisy dotyczą uruchomień, zamknięć, restartów urządzenia, aktualizacji, alarmów, kontroli kamerami PTZ, logowań użytkowników lokalnych i zdalnych, rekonfiguracji systemu, odtwarzania nagrań, archiwizacji, formatowania dysków HDD.

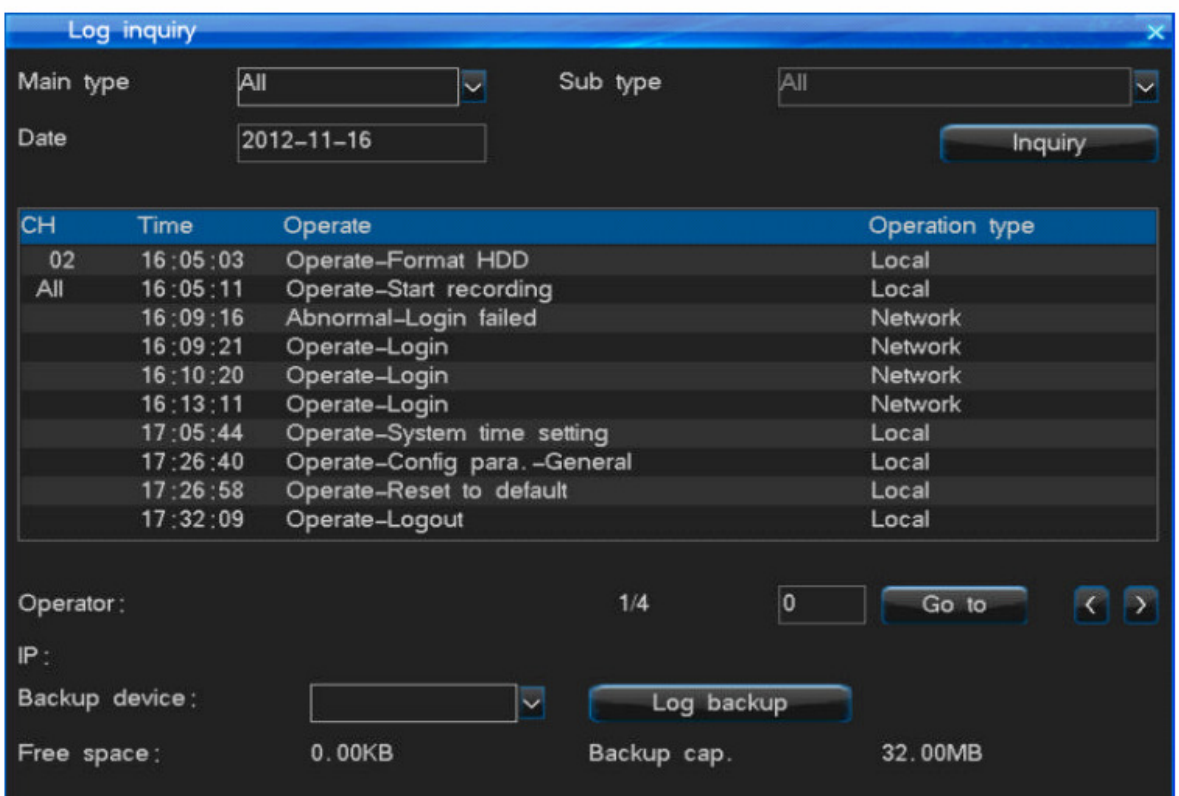

**Main type / Główne typy** – Określ rodzaj wpisów dziennika

**Operate / Operator**– zdarzenia związane z bieżącym użytkowaniem systemu.

**Alarm** – Zdarzenia alarmowe z monitoringu i systemu.

**Abnormal / Krytyczne**– Zdarzenia krytyczne pracy systemu.

**All / Wszystkie** – Wszystkie rodzaje wpisów.

**Sub Type / Podtyp** – W przypadku wyboru, któregoś z konkretnych typów alarmu, można dokładniej określić jeszcze podtyp wpisu.

**Date / Data** – Określ dzień, z którego będą wyświetlane wpisy do dziennika LOG.

**Query / Szukaj**– Rozpocznij wyszukiwanie wpisów w/g powyższych parametrów.

Okno wpisów LOG, przedstawi wyniki wyszukiwania wywołanego przyciskiem - **Query / Szukaj**, podświetlony wpis zostanie opisany poniżej, w polu **Operator** zostanie wyświetlony użytkownik, który w danej chwili był związany z danym wpisem, a w przypadku połączenia sieciowego, pole **IP** zawierać będzie adres sieciowy, z którego łączył się operator.

**Pole Page / Strona** – zawiera informację, która strona dziennika jest aktualnie wyświetlana i ile ich ogólnie zostało przygotowanych do obejrzenia.

**Go to / Idź** – w pole tekstowe wpisz numer strony, która ma być wyświetlona i wybierz tę opcję. **Page up / W przód** – Przejdź do kolejnej strony.

**Page dn / W tył** – wróć do strony poprzedniej.

#### **Praca w sieci LAN/WAN**

Praca w sieci komputerowej LAN/WAN Praca w sieci komputerowej LAN/WAN

Podgląd sieciowy rejestratorów z serii HB możliwy jest z poziomu trzech dostępnych aplikacji. Aplikacja do podglądu poprzez przeglądarkę internetową WWW: Internet Explorer, zaimplementowana w rejestratorze (ActiveX) i pobierana przez przeglądarkę użytkownika w momencie połączenia z rejestratorem. Pełną funkcjonalność sieciową rejestratora, użytkownik zdalny jest w stanie uzyskać poprzez drugą aplikacje "DVR-Client" znajdującą się na płycie CD dostarczonej wraz z urządzeniem.

System CMS dostępny na stronie dystrybutora jako ta trzecia, pozwala stworzyć system rozproszony monitoringu wizyjnego, na skalę światową. Zarządzanie użytkownikami, regionami i przydzielanie pomiędzy nie, rejestratory, wybrane kamery i zakres dozwolonych operacji, daje możliwość podglądu wielu kamer obrazów na żywo (do 100 kamer na monitor), jak też i odtwarzania materiału archiwalnego (do 16 kamer jednocześnie, jak też i wyświetlenie do 16 obrazów z jednej kamery, ale różnych okresów czasowych).

## **Podgląd WWW (Internet Explorer)**

Podgląd poprzez przeglądarkę jest możliwy, jeżeli tylko w sieci, w której znajdują się rejestrator i komputer klienta zdalnego, otwarte są i przekierowanie (połączenie WAN/Internet) wszystkie 3 główne porty komunikacyjne (domyślnie: 81, 8101, 27156).

# **Połączenie**

Aby nawiązać połączenie z rejestratorem poprzez uruchomioną już przeglądarkę WWW z już skonfigurowanym rejestratorem, postępuj zgodnie z poniżej przedstawionymi krokami:

Wprowadź pełny adres IP/DNS oraz port HTTP rejestratora w pole adresu, np.: http://192.168.0.1:87

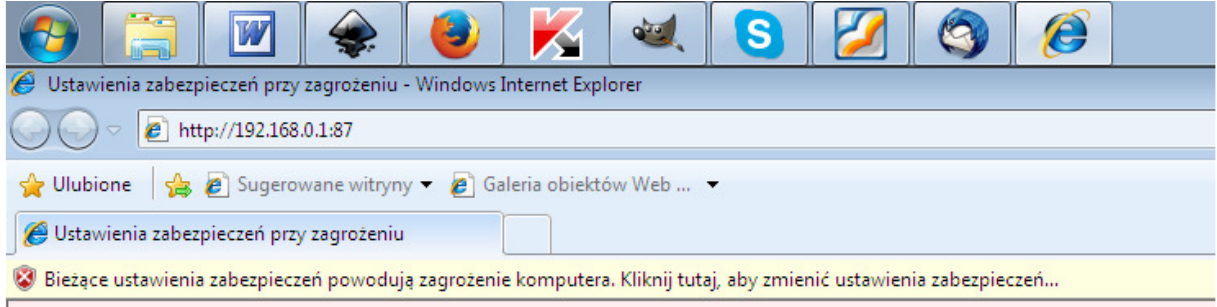

Jeżeli rejestrator i przeglądarka są poprawnie skonfigurowane, pojawi się ekran logowania do systemu, wprowadź dane użytkownika i potwierdź przyciskiem LOGIN.

**Login: admin hasło: 888888 port: 8101** 

Jeżeli dane autoryzacji są poprawne, pojawi się ekran główny aplikacji WWW.

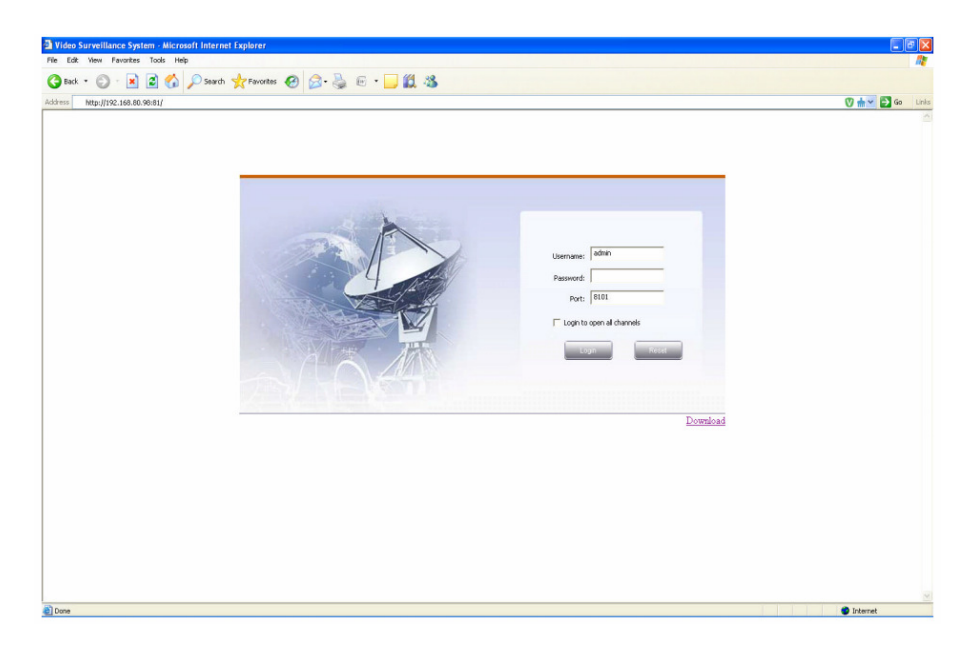

#### **Podgląd na żywo - LIVE**

Aplikacja WWW domyślnie uruchamia się w wyłączonym jeszcze trybie podglądu na żywo LIVE, aby uruchomić podgląd należy wcześniej wykonać następujące czynności:

1) Wybierz żądany poddział ekranowy. Zależnie od wersji rejestratora określ ile kanałów ma być wyświetlonych (1, 2x2=4, 3x3=9, 4x=16 1, 2x2=4, 3x3=9, 4x=16 1, 2x2=4, 3x3=9, 4x=16)

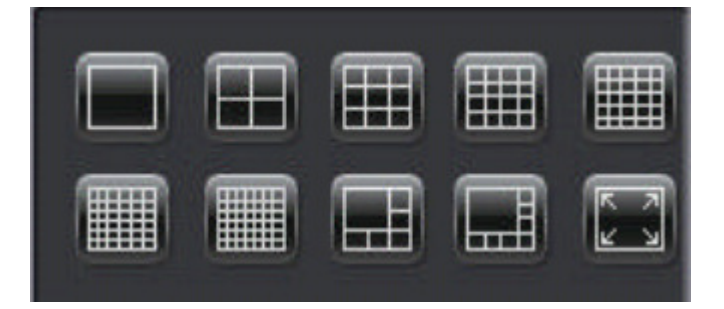

### **VOD odtwarzanie**

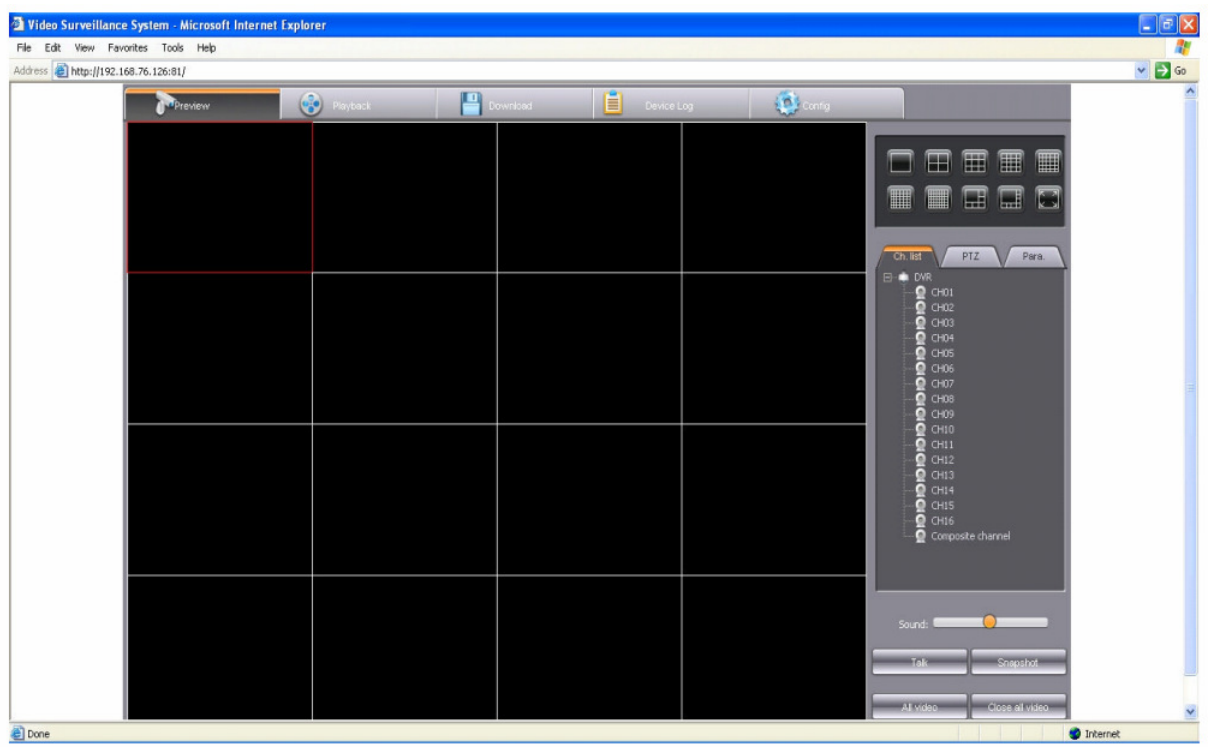

1) Aby przejść do trybu zdalnego odtwarzania nagrań z rejestratora, należy z konsoli Remote Management - wybrać opcję "VOD". Pojawi się konsola nawigacji z lewej strony okna.

2) Określ parametry wyszukiwania

a) Określ kanał "CH" z którego nagrania mają zostać wyświetlone

b) Określ typ "TYPE" nagrań które mają się znaleźć na liście

**ALL**– Wszystkie nagrania **Manual** – Nagrania z zapisu ręcznego **Schedule** – Nagrania z harmonogramu **Motion** – Nagrania z wideo-detekcji **Alarm** – Nagrania ze wzbudzenia czujnika NO/NC

c) Określ początek przedziału czasowego "Start"

d) Określ koniec przedziału czasowego "End

"

3) Kiedy zostały już określone wszystkie parametry wyszukiwania, wciśnij przycisk "**Serach list**", zostanie wyświetlony wynik.

4) Wybierz z listy żądany plik i w zależności od decyzji, wciśnij PLAY by go odtworzyć lub **DOWNLOAD** by go zapisać na dysku HDD komputera.